# ULTRIX Worksystem Software

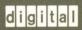

Reference Pages, Sections 1X and 8X

# **ULTRIX Worksystem Software**

# Reference Pages, Sections 1X and 8X

Order Number: AA-MA85C-TE

June 1990

Product Version:

ULTRIX Worksystem Software Version 4.0

Operating System and Version:

**ULTRIX Version 4.0** 

Restricted Rights: Use, duplication, or disclosure by the U.S. Government is subject to restrictions as set forth in subparagraph (c) (1) (ii) of the Rights in Technical Data and Computer Software clause of DFARS 252.227-7013.

#### © Digital Equipment Corporation 1989, 1990 All rights reserved.

© Massachusetts Institute of Technology, Cambridge, Massachusetts, 1984, 1985, 1986, 1988.

The information in this document is subject to change without notice and should not be construed as a commitment by Digital Equipment Corporation. Digital Equipment Corporation assumes no responsibility for any errors that may appear in this document.

The software described in this document is furnished under a license and may be used or copied only in accordance with the terms of such license.

No responsibility is assumed for the use or reliability of software on equipment that is not supplied by Digital or its affiliated companies.

The following are trademarks of Digital Equipment Corporation:

|            | DECUS                         | ULTRIX Worksystem Software |  |
|------------|-------------------------------|----------------------------|--|
| digital    | DECwindows                    | UNIBUS                     |  |
| CDA        | DTIF                          | VAX                        |  |
| DDIF       | MASSBUS                       | VAXstation                 |  |
| DDIS       | MicroVAX                      | VMS                        |  |
| DEC        | Q-bus                         | VMS/ULTRIX Connection      |  |
| DECnet     | ULTRIX                        | VT                         |  |
| DECstation | <b>ULTRIX Mail Connection</b> | XUI                        |  |

UNIX is a registered trademark of AT&T in the USA and other countries.

X Window System, X, and X11 are registered trademarks of MIT.

# **Organization**

The *ULTRIX Worksystem Software Sections 1X and 8X Reference Pages* provide descriptions of the X and DECwindows user commands and X window system maintenance commands that are supported in Worksystem Software. Similar to the reference pages in the *ULTRIX Reference Pages*, those provided in this manual are divided into separate sections:

#### **Section 1: Commands**

Describes the user commands that are available to all ULTRIX Worksystem Software users.

#### **Section 8: Maintenance**

Describes the maintenance commands that can be used specifically for the ULTRIX Worksystem Software.

### **Format**

Each reference page has the following general format.

Each has a title header consisting of the subject name and the appropriate section number. For example, the title header for the dxclock command from Section 1 is dxclock(1).

The remaining subsections provide the specific information that is relevant to the topic. In general, the following subsection titles are used where appropriate:

#### Name

Lists the topic name and a short description of the entry.

### **Syntax**

Provides the command syntax. **Boldface** indicates characters typed literally. A minus sign (–) indicates a command option and is typed as part of the option. *Italics* indicate variable information that you must specify. An ellipsis (...) indicates that the preceding argument can be repeated. Square brackets [] enclose optional arguments.

### Arguments

Describes the arguments you provide with the command.

### **Description**

Describes the command function, usage, and syntax variations.

### **Options**

Describes the use and effects of each option.

#### Menus

Describes the menus that may appear.

### **Diagnostics**

Describes the diagnostic and error messages that may appear. In most cases, self-explanatory messages are not listed.

#### Restrictions

Describes all known command restrictions or limitations.

#### **X** Defaults

Describes the format for a resource specification in the .Xdefaults file.

#### **Files**

Lists the related files that are either part of the command or used during execution.

### See Also

Lists references to related reference page entries and to other documents.

#### Name

dxcalc – DECwindows interface to the calculator

# **Syntax**

dxcalc [ options ]

# **Description**

The **dxcalc** command displays a 27-function calculator with one memory location that is always visible. The **dxcalc** calculator has a maximum display of 15 digits.

To press a button displayed in the **dxcalc** window, click on it with MB1 (the left mouse button, unless you have redefined it). In addition, you can enter numbers by typing them in from the keyboard. To perform a function from the keyboard, check the key binding listed in the application's on-line help or in this reference page.

# **Options**

| <b>-bd</b> color | Specifies the color of the window's border (col | or |
|------------------|-------------------------------------------------|----|
|------------------|-------------------------------------------------|----|

displays only). The default is specified by means of the Session Manager's Customize Windows dialog

box.

**-bg** color Specifies the color of the window's background

(color displays only). The default is specified by means of the Session Manager's Customize

Windows dialog box.

**-d** dispname Specifies the display screen on which **dxcalc** 

displays its window. If the display option is not specified, **dxcalc** uses the display screen specified by your DISPLAY environment variable. The display option has the format *hostname:number*. Using two colons (::) instead of one (:) indicates that DECnet is to be used for transport. The default is :0. For more

information, see X(1X).

**-display** dispname This option is the same as the **-d** option.

**-fg** color Specifies the color of the text (color displays only).

The default is specified by means of the Session

Manager's Customize Window dialog box.

# dxcalc(1X)

**-fn** font Specifies the font for calculator menus. (Key fonts

are automatically scaled to match the size of the calculator.) The default font is menu12. A font value specified in the .Xdefaults file overrides this

option.

**-geometry** Specifies the width, length, and location of the

**dxcalc** window. If the geometry option is not specified, **dxcalc** uses default values. The geometry option has the format [width][xlength][x][y]. For more information about the screen coordinate

system, see X(1X).

### Menus

The dxcalc application contains the following menus:

File

Edit

Help

Pop-up

### File Menu

The File menu contains the following items:

Save Geometry Saves the calculator's size and position, to use

the next time you run the calculator.

Use System Defaults Restores the use of the system default values

for size and position.

Quit Closes the dxcalc window.

### **Edit Menu**

The Edit menu contains the following items:

**Undo** Undoes the last keystroke or operation.

**Copy** Copies the selected text onto the clipboard.

Paste Pastes in text from the clipboard.

### Help Menu

The Help menu displays information about dxcalc.

### Pop-up Menu

To display the dxcalc pop-up menu, place the pointer at any position in the dxcalc window and click MB2. This menu contains the following items:

Undo Copy

Paste Ouit

# **Key Bindings**

The dxcalc application has a specific set of key bindings that allow you to use the keypad for all mathematical functions. The built-in key bindings are as follows:

| numbers | The numbers on     | the keypad   | and the numbers  | in the    |
|---------|--------------------|--------------|------------------|-----------|
| numbers | THE HUMBELL OF OUR | uic keypau a | and the manifest | , 111 U1C |

number line map to themselves.

c Clears both the display and the accumulator. Maps

to the C key and the F1 key.

ce Clears the display. Maps to the E key and the F2

key.

**Square root** Returns the square root of the value in the display.

Maps to the Q keyboard key and the PF2 numeric

keypad key.

+ Adds the value in the display to the value in the

accumulator. Maps to the plus symbol (+) in the number line and the comma key (,) in the keypad.

Subtracts the value in the display from the value in

the accumulator. Maps to the minus sign (-) in the number line and the minus sign in the keypad.

**Multiplication** Multiplies the value in the accumulator by the value

in the display. Maps to the asterisk (\*) and to the

PF3 key.

**Division** Divides the value in the accumulator by the value in

the display. Maps to the slash (/) key on the keyboard and the PF1 key in the keypad.

# dxcalc(1X)

**Negation** Changes the value in the display from positive to

negative or from negative to positive. Maps to the n

key.

**Percent** Maps to the percent (%) keyboard key and the PF4

keypad key.

Memory clear Clears the contents of memory. Maps to the m key/c

key sequence and to the F17 key.

Memory minus Subtracts the value in the display from the value in

memory. Maps to the m key/- key sequence and to

the F18 key.

**Memory plus** Adds the value in the display to the value in memory

and stores the result. Maps to the m key/plus (+) key

sequence and to the F19 keypad key.

**Memory recall** Places the contents of the memory in the display.

Maps to the m key/r key sequence and to the F20

key.

**Equals** Displays the result of the last operation (or series of

operations). Maps to the Enter, Do, and Return

keys.

**Decimal Point** Inserts a decimal point into the number in the

display. Maps to the period keys on the keyboard

and keypad.

PI Places the value for PI in the display. Maps to the p

keyboard key.

**Inverse** Inverts the next operation. Maps to the i and F3

keys.

Sine Returns the sine of the value in the display. (If the

inverse setting is on, returns the arcsine.) The angle is in degrees, radians, or gradients, according to the state of the degrees key. Maps to the s and F4 keys.

Cosine Returns the cosine of the value in the display. (If the

inverse setting is on, returns the arccosine.) The angle is in degrees, radians, or gradients, according to the state of the degrees key. Maps to the o and F5

keys.

**Tangent** Returns the tangent of the value in the display. (If

the inverse setting is on, returns the arctangent.) The

# dxcalc(1X)

angle is in degrees, radians, or gradients, according to the state of the degrees key. Maps to the t and F6

keys.

**Log based 10** Returns the log (base 10) of the value in the display.

(If the inverse setting is on, returns 10 to x.) Maps to

the 1 key/o key sequence and to the F7 key.

Natural log Returns the natural log of the display. (If the inverse

setting is on, returns e to x.) Maps to the 1 key/n

key sequence and to the F8 key.

y to the x Returns the value in the accumulator raised to the

power of the value in the display. (If the inverse setting is on, returns y to the minus x.) Maps to the

circumflex (^) and F10 keys.

**Degrees** Switches the measurement unit for trig functions

among degrees, radians, and gradients. Maps to the d

and F11 keys.

**Factorial** Returns the factorial of the display (n\*(n-1)\*(n-1)\*

2)...\*1). Maps to the exclamation mark (!) and F12

keys.

1 over x Returns the reciprocal of the display. Maps to the

tilde (~) and F13 keys.

**Random number** Returns a random number between 1 and the

display. Maps to the r and F14 keys.

#### X Defaults

The **dxcalc** application reads the .Xdefaults file during startup and uses the appropriate resource specification to customize the appearance of the **dxcalc** window. The format for a resource specification in the .Xdefaults file is:

[name\*]resource: value

name Specifies the application name or the name string that

restricts the resource assignment to that application or to a component of an application. If this argument is not

specified, the resource assignment is globally available to all

X applications.

resource Specifies the resource.

value Specifies the value that is to be assigned to the resource.

### dxcalc (1X)

Because each toolkit-based application can consist of a combination of widgets (for example, push buttons and a scroll bar), you can form the name string by adding widget class and name identifiers to the string. For further information about adding class and name identifiers, see X(1X).

For dxcalc, the available class identifiers are:

Calc

MenuBar

For dxcalc, the available name identifiers are:

sqrtFontFamily KeyFontFamily

The general resources listed in X(1X) apply to dxcalc.

The fonts used by **dxcalc** are specified by an asterisk (\*). This is done so that a font family is choosen instead of a particular font. The asterisk (\*) is a wildcard character that matches all font sizes.

### **Files**

~/.Xdefaults /usr/lib/X11/app-defaults/DXcalc

### See Also

X(1X), dxwm(1X), DECwindows Desktop Applications Guide

# dxcalendar (1X)

#### Name

dxcalendar - DECwindows calendar program

### **Syntax**

dxcalendar [ options ]

# **Description**

The dxcalendar command starts an on-line interactive calendar and appointment book. The calendar stores and organizes information about events, reminds you when the scheduled events are due to take place, and can automatically schedule events that repeat on a regular basis.

When it first starts, **dxcalendar** creates a binary database file named .dxcalendar.dat in your home directory.

The **dxcalendar** command displays calendar information by providing individual windows for a year, month, or day. By default, **dxcalendar** displays a window containing a month display with the current day enclosed in a box.

To select a month or day, click on the appropriate name or number. To move backwards and forwards within one display type, use the scroll bars provided. To change from one display type to another, double-click on the appropriate item. For example, to show a year display, double-click on the year.

For more information, see the *DECwindows Desktop Applications Guide*, click on the Help menu, or use the Help key.

# **Options**

**-bd** color Specifies the color of the window's border (color

displays only). The default is specified by means of the Session Manager's Customize Window dialog

box.

-bg color Specifies the color of the window's background

(color displays only). The default is specified by means of the Session Manager's Customize Window

dialog box.

# dxcalendar (1X)

**-d** dispname Specifies the display screen on which **dxcalendar** 

displays its window. If the display option is not specified, **dxcalendar** uses the display screen specified by your DISPLAY environment variable. The display option has the format *hostname:number*. Using two colons (::) instead of one (:) indicates that DECnet is to be used for transport. The default is

:0. For more information, see X(1X).

-display dispname This option is the same as the -d option.

**-fg** color Specifies the color of the text (color displays only).

The default is specified by means of the Session

Manager's Customize Window dialog box.

**-fn** font Specifies the font. The default is 6x10.

### Restrictions

Resource specifications in the .Xdefaults file have not yet been fully tested.

### **X** Defaults

The dxcalendar application reads the .Xdefaults file during startup and uses the appropriate resource specification to customize the appearance or characteristics of its displayed dxcalendar window. The format for a resource specification in the .Xdefaults file is:

[name\*]resource: value

name Specifies the application name or the name string that

restricts the resource assignment to that application or to a component of an application. If this argument is not specified, the resource assignment is globally available to all

X applications.

resource Specifies the resource.

value Specifies the value that is to be assigned to the resource.

The available class identifier is dxcalendar.

For more information, see X(1X).

# dxcalendar (1X)

### Files

```
~/.Xdefaults
~/.DXcalendar
~/.dxcalendar.dwc
/usr/lib/X11/app-defaults/DXcalendar
```

### See Also

X(1X), dxwm(1X), DECwindows Desktop Applications Guide

#### Name

dxcardfiler - DECwindows interface to the cardfiler

### **Syntax**

dxcardfiler [ options ]

# **Description**

The dxcardfiler command displays an Index window that provides access to an electronic version of a set of 3x5 index cards. You can add, delete, rename, duplicate, save, read, search, and print these cards. By organizing your index cards into sets, called card files, you can keep one group of cards separate from another group.

The cards, which can hold 4000 characters of text and 64K bits of DDIF image (for example **dxpaint** output), will appear on your screen to the right of the Index window.

In addition, the **dxcardfiler** Index window contains a Help menu that, when selected, displays an appropriate help message.

# **Options**

**-bd** color Specifies the color of the window's border (color

displays only). The default is specified by means of the Session Manager's Customize Window dialog

box.

**-bg** color Specifies the color of the window's background

(color displays only). The default is specified by means of the Session Manager's Customize Window

dialog box.

**-d** dispname Specifies the display screen on which **dxcardfiler** 

displays its window. If the display option is not specified, **dxcardfiler** uses the display screen specified by your DISPLAY environment variable. The display option has the format *hostname:number*. Using two colons (::) instead of one (:) indicates that DECnet is to be used for transport. The default is

:0. For more information, see X(1X).

**-display** dispname This option is the same as the **-d** option.

**-fg** color Specifies the color of the text (color displays only).

The default is black.

**-fn** font Specifies the font for all windows except the index

list box. The default font is menu12. The default is

6x10.

**-geometry** Specifies the width, length, and location of the

dxcardfiler window. If the geometry option is not specified, dxcardfiler uses default values. The

geometry option has the format

[width][xlength][x][y]. For more information about

the screen coordinate system, see X(1X).

### **Index Window**

The index window lists the names of the current cards (you can open new or previously selected cards by choosing Open... from the File menu). To select a card, place the pointer on the name of the card and click MB1 (the left button unless you have redefined it). You can also search for specific cards by selecting the card window and choosing the search menu. Once you select a card, you can manipulate it by using the items contained in the Card window menus.

Th index window contains the following menus:

File

Search

Card

### File Menu

The File menu contains the following items:

Open... Opens an existing card file that you specify. If

the specified card file does not exist,

dxcardfiler asks if you want to open a new database. If you confirm, dxcardfiler opens a new Index window. You can begin adding cards. If you try to open a card file without first saving any changes to a previously opened file, a dialog box appears asking you whether you want to save your changes.

Merges the contents of the current card file

with another, resulting in a card file that combines and sorts the contents of both files. The card file whose contents are merged with the current card file remains unchanged.

Save Saves the current card file. If a name has been

specified previously, **dxcardfiler** uses that name. If a name has not been specified previously, **dxcardfiler** prompts for a new

name.

Save As... Saves the current card file under a name that

you specify.

**Prints** a representation of all cards in the index

to the default printer. You can change the default printer by means of the Print... option.

**Print...** Prints the current card file to a device you

specify.

Save Geometry Saves the cardfiler's size and position, to use

the next time you run the cardfiler.

**Use System Settings** Restores the use of system defaults for the

cardfiler's size and position.

Ouit Closes the dxcardfiler window. If you have

not saved any changes or additions to the current file, a dialog box appears asking whether you want to save your changes.

#### Search Menu

The Search menu contains the following items:

**Search Index...** Searches the index topics for a text string. Because

dxcardfiler treats spaces as text, you can search for two or more words. A dialog box appears that prompts for the text string. Then, dxcardfiler searches the topics of all index cards in the file and displays the first card in your file containing the text

string.

**Search Card...** Searches the contents of each card in the file for a

text string. A dialog box appears that prompts for the text string. Then, dxcardfiler searches all index

cards in the file and displays the first card in your

file containing the text string.

Find Next Searches for the next occurrence of the searched for

string.

### Card Menu

The Card menu contains the following item:

Create Card... Opens an empty card in a Card window and displays

a dialog box that prompts for the card name. After you type the card name, type any information belonging on the index card in the Card window.

### **Card Window**

A Card window contains a Text window in which the body of the card can be created and edited. The Card window also contains buttons that allow you to move to the next or the previous cards. For more information about the editing commands that can be used in the Text window, see X(1X). The name of the card displayed is listed in the title bar of the Card window. A Card window contains the following menus:

File
Edit
Search
Card
Previous
Next

### File Menu

The File menu contains the following items:

**Prints** Prints a representation of a specified card in the

index to a device or DDIF file. If a device has been specified previously, dxcardfiler uses that device. If

a name has not been specified previously,

dxcardfiler prompts for a name.

**Print...** Prints the current card to a device you specify.

Include Image Includes into a card an image from a DDIF image

file, such as one created with dxpaint(1X)or

printscreen.

Close

Closes the Card window.

### **Edit Menu**

The Edit menu contains the following items:

Undoes the last cut, copy, paste, or undo operation.

Cuts the selected text or image onto the clipboard.

Copy Copies the selected text or image from the clipboard.

Paste Pastes the contents of the clipboard at the cursor if it

is text or into the image region if it is an image.

Clear Removes the selected text or image from the card.

### Search Menu

The Search menu allows you to search the stack of cards for a text string.

#### Card Menu

The Card menu contains the following items:

Create Card... Opens an empty card in a Card window and displays

a dialog box that prompts for the card name. After you type the card name, type any information belonging on the index card in the Card window.

**Duplicate** Duplicates the currently selected card.

Rename... Displays a dialog box that prompts for the new name

under which to index the card.

**Delete** Deletes the current card.

Undelete Restores the last deleted card.

**Next** Displays the next card in the Card window.

**Previous** Displays the previous card in the Card window.

**Restore** Restores the card to its original unedited state.

### **Previous Button**

The Previous button lets you view the previous card. Hold down the button to search quickly through the stack of cards.

#### **Next Button**

The Next button lets you view the next card. Hold down the button to search quickly through the stack of cards.

#### X Defaults

The dxcardfiler application reads the .Xdefaults file during startup and uses the appropriate resource specification to customize the appearance of the dxcardfiler window. The format for a resource specification in the .Xdefaults file is:

[name\*]resource: value

name Specifies the application name or the name string that

restricts the resource assignment to that application or to a component of an application. If this argument is not specified, the resource assignment is globally available to all

X applications.

resource Specifies the resource.

value Specifies the value that is to be assigned to the resource.

Because each toolkit-based application can consist of a combination of widgets (for example, push buttons and a scroll bar), you can form the name string by adding widget class and name identifiers to the string. For further information about adding class and name identifiers, see X(1X).

For **dxcardfiler**, the available class identifiers are:

CardFiler cardmainwindow MenuBar indexmainwindow VList

The resources available for dxcardfiler are listed in X(1X).

Each specification included in the .Xdefaults file for the translations resource modifies a key setting for the editor that **dxcardfiler** uses. For more information about key and mouse specifications in the .Xdefaults file, see X(1X).

### **Files**

~/.Xdefaults /usr/lib/X11/app-defaults/DXcardfiler

### See Also

X(1X), dxpaint(1X), dxwm(1X), DECwindows Desktop Applications Guide

#### Name

dxclock – DECwindows interface to the clock

### **Syntax**

dxclock [ options ]

# **Description**

The dxclock command displays a window that continuously displays the system date and time. The clock can display time values in military style (0 through 23 hours) or in 12-hour AM and PM format. The dxclock window has an alarm and the following components:

Analog region Digital region Date region

# **Options**

**-bd** color Specifies the color of the window's border (color

displays only). The default is specified by means of the Session Manager's Customize Window dialog

box.

**-bg** color Specifies the color of the window's background

(color displays only). The default is specified by means of the Session Manager's Customize Window

dialog box.

**-d** dispname Specifies the display screen on which **dxclock** 

displays its window. If the display option is not specified, **dxclock** uses the display screen specified by your DISPLAY environment variable. The display option has the format *hostname:number*. Using two colons (::) instead of one (:) indicates that DECnet is to be used for transport. The default is

:0. For more information, see X(1X).

**-display** dispname This option is the same as the **-d** option.

**-fg** color Specifies the color of the text (color displays only).

The default is specified by means of the Session Manager's Customize Window dialog box.

# dxclock (1X)

**-fn** font Specifies the font for all of the clock menus. (The

analog and digital fonts are automatically scaled to match the clock size.) The default font is menu12. This option is overriden by the .Xdefaults file.

**-geometry** Specifies the width, length, and location of the

dxclock window. If the geometry option is not specified, dxclock uses default values. The

geometry option has the format

[width][xlength][x][y]. For more information about

the screen coordinate system, see X(1X)

The **dxclock** window has one pop-up menu. To display this pop-up menu, position the pointer anywhere within the **dxclock** window and click MB2 (the middle mouse button unless you have redefined it). This menu contains the following menu items:

**Settings...** Displays the Settings dialog box that lets you

specify the clock regions to display, turn on or turn off the use of 24-hour digital time, set the alarm, and enter a message that appears when the alarm goes off. You can also display this dialog box by placing the pointer at any position within the **dxclock** window and

double-clicking MB1.

Save Settings Saves the clock's settings and its size and

position, to use the next time you run the

clock.

Use System Settings Restores the use of system default values for

the clock's settings, size, and position.

**Help** Displays information about using the **dxclock** 

command.

Exit Closes the dxclock window.

### Restrictions

The system time cannot be changed while the clock is running. The **dxclock** window must be closed and reopened if the system time is changed.

#### X Defaults

The **dxclock** application reads the .Xdefaults file during startup and uses the appropriate resource specification to customize the appearance **dxclock** window. A resource specification in the .Xdefaults file has the following format:

[name\*]resource: value

name Specifies the application name or the name string that

restricts the resource assignment to that application or to a component of an application. If this argument is not specified, the resource assignment is globally available to all

X applications.

resource Specifies the resource.

value Specifies the value that is to be assigned to the resource.

Because each toolkit-based application can consist of a combination of widgets (for example, push buttons and a scroll bar), you can form the name string by adding widget class and name identifiers to the string. For further information about adding class and name identifiers, see X(1X).

For dxclock, the available class identifiers is:

Clock

For dxclock, the available name identifiers are:

Digital

**FontFamily** 

In addition to the general resources listed in X(1X), the resources available for **dxclock** are:

AlarmOn Specifies that the alarm be turned on. If set to zero,

the alarm is not turned on. If set to 1, the alarm is

turned on. The default is zero.

**AlarmHour** Specifies the hour the alarm is to go off (0 to 23).

The default is 12.

**AlarmMessage** Specifies the message to be displayed when the

alarm goes off. The default is the string Alarm

Message.

AlarmMinute Specifies the minute the alarm is to go off (00 to

59). The default is 00.

# dxclock(1X)

AlarmPM Specifies that the alarm is set for PM. If set to zero,

the alarm is set for AM. If set to 1, the alarm is set

for PM. The default is zero.

AnalogOn Specifies whether the analog portion of the dxclock

window is displayed. If set to zero, the analog portion is not displayed. If set to 1, the analog

portion is displayed. The default is 1.

**DateOn** Specifies whether the date portion of the dxclock

window is displayed. If set to zero, the date portion is not displayed. If set to 1, the date portion is

displayed. The default is 1.

**DigitalOn** Specifies whether the digital portion of the dxclock

window is displayed. If set to zero, the digital portion is not displayed. If set to 1, the digital

portion is displayed. The default is 1.

militaryOn Specifies whether the digital portion of the dxclock

window displays the date in 12-hour format or 24-hour format. If set to zero, 12-hour format is used. If set to 1, 24-hour format is used. The default is

zero.

The fonts used by **dxclock** are specified by an asterisk (\*). This is done so that a font family is choosen instead of a particular font. The asterisk (\*) is a wildcard character that matches all font sizes.

#### **Files**

~/.Xdefaults ~/.DXclock /usr/lib/X11/app-defaults/DXclock

~./DXclock

### See Also

X(1X), dxwm(1X), DECwindows Desktop Applications Guide

#### Name

dxdb - DECwindows debugger

### **Syntax**

**dxdb** [options] file [coredump]

# Description

The **dxdb** debugger is a DEC windows utility that lets you debug a C program, view its source code, and fix bugs found in the code. It uses many of the same methods as the **dbx**(1) debugger.

# **Options**

file A C object file compiled with the -g option of the

**cc**(1) command. The **-g** option produces the appropriate symbol information in the object file.

coredump A core file that you can access through dxdb to

examine the state of a program that crashed.

-I dir Adds dir to the list of directories that **dxdb** searches

when looking for source files. Normally, dxdb

searches only in the current directory.

### Menus

When you invoke the debugger, **dxdb** displays the Control window. The menu bar of the Control window contains the following menus:

- File
- Control
- Options
- Windows
- Functions

### File Menu

The File menu lets you perform global actions affecting the entire debugging session. It contains the following items:

**Open...** Reads in a new source file.

# dxdb(1X)

Make/Restart Builds a new executable and restarts the debugger.

**Edit** Edits a source file.

Quit Terminates the dxdb session.

### **Control Menu**

The Control menu controls program execution. It contains the following items:

**Run** Runs the program.

**Step** Runs the program in single- or multiple-line increments.

You set the step count using the Step window (see Options

Menu).

**Skip** Runs the program in single- or multiple-line increments

but views all code of a subroutine as a single step. You set the skip count using the Skip window (see Options Menu).

Continue Restarts a program after a Stop command, a breakpoint, or

a Skip or Step function.

**Stop** Stops execution of the program.

**Return** Continues execution until the current procedure returns.

# **Options Menu**

The Options menu items create the following windows:

Run... Lets you supply arguments to a program. The Run

window consists of an input area and the following

control buttons:

• Run with Argument

Run

Close

To supply an argument to a program, enter it in the input area and click on the Run with Arguments button. To run a program without specifying an argument, click on the Run

button. Clicking on the Close button quits the window.

Specifies the line increment (step count) in which dxdb

runs a program. The Step window consists of an input area, plus (+) and minus (-) accelerator buttons, and the

following command buttons:

Step...

- Step Count
- Step Once
- Close

To set a step count, either click on the appropriate accelerator button until you reach the desired count or enter the count in the input area. Click on the Step Count button, and then return to the Control window and click on the Step button. The debugger executes the specified number of lines of code each time you click on the Step button.

To return to single-step increments, use the Step Once button.

Skip...

Sets the number of lines (skip count) that **dxdb** skips when running a program. The Skip window consists of an input area, plus (+) and minus (-) accelerator buttons, and the following command buttons:

- Skip Count
- Skip Once
- Close

You set the skip count as you set the step count. However, if **dxdb** encounters a subroutine call when executing a skip, it executes the entire routine as a single skip and resumes the skip count when it returns from the call.

### Windows Menu

The Windows menu items create the following windows:

Assign...

Assigns a value to a specified variable. The Assign window consists of the following input areas:

- Variable prompt
- Value prompt
- Assign button
- Close button

To assign a value to a variable, enter a variable in the Variable text field, enter a value in the Value text field, and click on the Assign button.

# dxdb(1X)

Breakpoints...

Displays the current breakpoints and tracepoints. To delete a breakpoint or tracepoint, select it in the text and click on the Delete button.

Dump...

Displays the values of all currently active local variables. The debugger updates the contents of this window each time you stop execution of the program (using the Step, Skip, or Stop function, or by setting a breakpoint).

Examine...

Displays the values of specified variables. This window consists of the following areas:

- Text area
- Examine prompt
- Add button
- Delete button
- Close button

To examine a variable, enter its name in the Examine text field and click on the Add button. The debugger displays the variable's current value in the window's text area.

To delete a variable from the Examine window, click on its name in the window's text area and then click on the Delete button.

Stack

Lets you view elements of the program execution stack. The program that **dxdb** is running places an entry on this stack each time program control executes one of its routines. Each element on the stack contains the routine name and the parameters passed to that routine. The debugger updates this window each time you stop the execution of the program.

Make...

Displays the output of the Make/Restart command. The Restart Command field is executed when the Make/Restart command is executed and can be edited to suit the program being debugged.

# **Functions Menu**

The Functions menu contains the following items:

Whatis

Returns the data type of a variable. Select a variable currently displayed in the Source window and then choose

Whatis from the Functions menu. Whatis returns the variable's data type in the following format:

variable - routine.datatype variable;

Whereis

Returns a list of routines from which you can locate a variable. Select a variable from the Source window and then choose Whereis from the Functions menu. Whereis returns the variable's location in the following format:

routine.variable routine.variable ...

Which

Returns the scope of the variable (local or global) that is currently active. Select a variable from the Source window and then choose Which from the Functions menu. Which returns the variable's scope in the following format:

variable - rotuine.function...variable

In addition to those pulldown menus, there are several pop-up menus:

# **Control Pop-up Menu**

The Control pop-up menu duplicates the Control pull-down menu; it controls program execution. To invoke this menu, press MB2 on the Source Area.

# **Examine Pop-up Menu**

The Examine pop-up menu lets you examine the value of variables, and set and delete breakpoints and tracepoints. To invoke this menu, press the Shift key and click MB2 in the Source Area. The menu items operate on text in the Source area. If you position the pointer over some text before invoking the menu, the menu options refer to that text. If there is no text under the pointer, **dxdb** uses text that is highlighted. The menu items are as follows:

**Print** Prints the value of a variable in the text area.

**Print \*** Prints the value of a variable treated as a pointer.

**Examine** Enters a variable in the Examine window.

Examine \* Enters a variable in the Examine window treated as a

pointer.

**Delete Examine** Removes a variable from the Examine window.

Stop in Func Sets a breakpoint in the selected function.

**Trace in Func** Sets a tracepoint in the selected function.

### dxdb(1X)

The Examine and Print options have submenus that let you view the values in hexidecimal notation.

# **Breakpoints Pop-up Menu**

This menu lets you set and delete breakpoints. To invoke the menu, press MB2 in the Margin Area. All options operate on the text indicated by the pointer when you invoke the menu. The menu options are as follows:

**Set at Line** Sets a breakpoint at the specified line.

**Set in Func** Sets a breakpoint in the specified function.

Global Sets a global breakpoint.

**Random Func** Sets a breakpoint in any function in the program.

**Random Line** Sets a breakpoint at any line in the program.

**Delete BP** Deletes a breakpoint whose symbol is under the cursor.

The Set at Line and Set in Func options have submenus that let you set conditional breakpoints.

# Tracepoints Pop-up Menu

This menu lets you set and delete tracepoints. To invoke the menu, press Shift/MB2 on the Margin Area. All options operate on the text indicated by the pointer when you invoke the menu. The Tracepoint pop-up menu has the following items:

Trace Global Sets a global tracepoint.

Trace at Line Sets a tracepoint at the specified line.

Trace in Func Sets a tracepoint in the specified function.

**Delete Trace** Deletes a tracepoint whose symbol is under the cursor.

### **X** Defaults

The **dxdb** debugger reads the .Xdefaults file during startup and uses the appropriate resource specification to customize the appearance or characteristics of its windows. The format for a resource specification in the .Xdefaults file is as follows:

[name\*]resource: value

name Specifies the application name or, in the case of toolkit-

based applications, the name string that restricts the

### dxdb(1X)

resource assignment to that application or to a component of an application. If this argument is not specified, the resource assignment is globally available to all X applications.

resource

Specifies the X resource.

value

Specifies the value that is to be assigned to the resource.

Because each X-based application can consist of a combination of widgets (for example, push buttons and a scroll bar), you can form the name string by adding widget class and name identifiers to the string. For additional information about adding class and name identifiers, see X(1X).

### **Files**

/usr/lib/X11/app-defaults/Db ~.Xdefaults core

### See Also

X(1X), dbx(1), dxterm(1X)

### dxdiff(1X)

#### Name

dxdiff - DECwindows visual differences program

# **Syntax**

dxdiff [ options ] [ file1 file2 ]

# **Arguments**

file

Specifies the two files that are to be opened at startup. If you do not specify any file names, **dxdiff** lets you specify files after it has started up.

# **Description**

The **dxdiff** application does a line-by-line comparison of two files and displays the differences between them. The contents of the two files are displayed in two text regions on either side of a central difference region. The differences between the files are displayed as highlighted text. The differences are connected by lines or filled polygons across the central difference region. Line numbers are optionally displayed at each end of the difference lines, to show where the differences occur within the files. The files must be ASCII text files.

# **Options**

**-bd** color Specifies the color of the window's border (color

displays only). The default is black.

**-bg** color Specifies the color of the window's background

(color displays only). The default is white.

**-d** dispname Specifies the display screen on which **dxdiff** displays

its window. If the display option is not specified, **dxdiff** uses the display screen specified by your DISPLAY environment variable. The display option has the format *hostname:number*. Using two colons (::) instead of one (:) indicates that DECnet is to be used for transport. The default is :0. For more

information, see X(1X).

-display dispname This option is the same as the -d option.

# dxdiff(1X)

**-fg** color Specifies the color of the text (color displays only).

The default is black.

**-fn** font Specifies the font used as the output font. The

default font is times\_bold12.

**-geometry** Specifies the width, length, and location of the

**dxdiff** window. If the geometry option is not specified, **dxdiff** uses default values. The geometry option has the format =[width][xlength][x][y]. For more information about the screen coordinate

system, see X(1X).

**-sv** Disables slave vertical scrolling.

+sv Enables slave vertical scrolling. This is the default.

**-sh** Disables slave horizontal scrolling

+sh Enables slave horizontal scrolling. This is the

default.

**-dl** Enables the display of filled polygons to connect

areas of different text.

+dl Enables the display of lines to connect areas of

different text. This is the default.

**-ln** Disables the display of line numbers in the

difference region. This is the default.

+ln Enables the display of line numbers in the difference

region.

**-Infg** color Specifies the foreground color for the line numbers

in the difference box. The default is black.

### Menus

The dxdiff window contains the following menus:

Files Options Differences

Help

# dxdiff(1X)

#### Files Menu

The dxdiff Files menu contains the following menu items:

Open Files... Calls up two Open... dialog boxes, to allow you to

specify the two files that you want to compare. The Dialog boxes are labelled leftfileselector:0 and rightfileselector:0. You must select one file from

each dialog box.

**Print** Not implemented.

Ouit Exits the current dxdiff session. If the session is the

original one, all other dxdiff sessions and windows

are closed.

# **Options Menu**

The Options menu contains the following menu items:

### Linked Vertical Scrolling On/Off

The default is linked vertical scrolling. When linked vertical scrolling is on and you scroll one of the files, the other file is scrolled with it line for line. When linked vertical scrolling is off, one file can be

scrolled independently of the other one.

### Linked Horizontal Scrolling On/Off

The default is linked horizontal scrolling.

### Render Diffs As Lines/Render Diffs As Filled Polygons

Displays either lines or filled polygons to connect the differences across the difference box. The default on startup is for lines to be displayed.

### Display Diff Line Numbers/No Diff Line Numbers

Displays line numbers at each end of the lines that connect the differences. The default is off. If **dxdiff** cannot find a suitable font size for displaying the line numbers, this item is disabled.

# **Differences Menu**

The Differences menu contains the following items:

**Do Differences** Displays the differences between the two currently

selected files.

**Do Differences In New** Opens a new **dxdiff** window to display the differences between the two currently selected files. The existing **dxdiff** window remains on the screen for reference.

# Help Menu

The Help Menu is not implemented.

#### Restrictions

Printing is not supported. Help is not implemented.

#### X Defaults

The dxdiff application reads the .Xdefaults file during startup and uses the appropriate resource specification to customize the appearance or characteristics of its displayed dxdiff window. The format for a resource specification in the .Xdefaults file is:

[name\*]resource: value

name Specifies the application name or the name string that

restricts the resource assignment to that application or to a component of an application. If this argument is not

specified, the resource assignment is globally available to all

X applications.

resource Specifies the resource.

value Specifies the value that is to be assigned to the resource.

For more information, see X(1X).

Because each toolkit-based application can consist of a combination of widgets (for example, push buttons and a scroll bar), you can form the name string by adding widget class and name identifiers to the string. For further information about adding class and name identifiers, see X(1X).

For dxdiff, the available class identifiers are:

MenuBar Label Menu PushButton

# dxdiff(1X)

Text Scrollbar

For dxdiff, the available name identifiers are:

**DxDiff** The application class name

**dxdiff** The application name

dxdiffmaindisplay The entire display, which includes all of the

components of the window

mainmenu The main menu bar, which includes the pull-down

menus

**leftfileselector** The file selection dialog box for selecting a file to be

displayed in the left text display region

rightfileselector The file selection dialog box for selecting a file to be

displayed in the right text display region

filespulldown The Files pull-down menu

openfiles The Open Files button on the Files menu

print The Print button on the Files menuquit The Quit button on the Files menu

optionspulldown The Options pull-down menu

slavevertical The Slave Vertical Scrolling On/Off button on the

Options menu

drawdiff The Display Diffs As Lines/Filled Polygons button

on the Options menu

**drawlinenumbers** The Display Line Numbers button on the Options

menu

differences pull-down menu

**dodifferences** The Do Differences button on the Differences menu

dodifferencesinnew The Do Differences In New button on the

Differences menu

**textregiondisplay** The text region display, which includes both the left

and the right text display regions, each of which include the file name bars, the vertical scroll bars,

the push button region and the text panes

**diffregion** The region where the lines connecting the

differences are displayed

## dxdiff(1X)

filenamebar The file name bars at the top of each text region

**vscroll** The vertical scroll bars

**textdisplay** The region where the file contents are displayed **displaymenu** The push button region at the bottom of each text

display region

nextdiff The Next Diff push button
prevdiff The Prev Diff push button

# **Examples**

To change the background color of the **dxdiff** text regions, add the following entry to your **.Xdefaults** file:

dxdiff\*textdisplay\*background: blue

To change the background color of the push button region at the bottom of the window, add the following entry to your .Xdefaults file:

dxdiff\*displaymenu\*background: red

### **Files**

~/.Xdefaults, /usr/lib/X11/app-defaults

## See Also

diff(1), dxwm(1X), X(1X), Guide to the dxdiff Visual Differences Program

## dxfc(1X)

#### Name

dxfc - BDF to PCF font compiler for X11

## **Syntax**

**dxfc** [options] [file]

# **Description**

The **dxfc** font compiler reads a Bitmap Distribution Format (BDF) font from the specified .bdf file (or from standard input if no file is specified) and writes an X11 portable compiled font (PCF) to standard output.

# **Options**

| -p# | Force the glyph padding to a specific number. | The legal values are |
|-----|-----------------------------------------------|----------------------|
|     | 1, 2, 4, and 8.                               | _                    |

- -s# Force the scanline unit padding to a specific number. The legal values are 1, 2, and 4.
- -m Force the bit order to most significant bit first.
- -l Force the bit order to least significant bit first.
- -M Force the byte order to most significant bit first.
- **-L** Force the byte order to least significant bit first.
- -w Print warnings if the character bitmaps have bits set to one outside of their defined widths.
- **-W** Print warnings for characters with an encoding of -1; the default is to silently ignore such characters.
- **-t** Expand glyphs in "terminal-emulator" fonts to fill the bounding box.
- -i Don't compute correct ink metrics for "terminal-emulator" fonts.

### See Also

X(1X), dxmkfontdir (1X)
"Bitmap Distribution Format 2.1"

#### Name

dxmail - DECwindows mail program

## **Syntax**

dxmail [ options ]

# **Description**

The dxmail command provides a window-oriented interface to the mh Mail Handler. The mh program must be installed on your system before you can use dxmail.

When dxmail starts, it checks in your home directory for the file .mh\_profile. If the file is there, dxmail reads and uses the configuration information that the file contains. If the file is not there, dxmail creates it and includes the minimum required default values.

At startup, dxmail displays a window that consists of seven areas:

Title Bar Displays window manager icons that allow you to

move and resize the dxmail window and to shrink it to an icon. For more information, see dxwm(1X).

Menu Bar Lists the available dxmail menus (for example, File

or Edit).

Folder Index Pane Lists your current folders. By default, dxmail puts

your incoming mail in the inbox folder. When you receive new mail, dxmail draws a border around the inbox folder. Drafts of messages can be saved in the drafts folder and messages to be deleted can be placed in the wastebasket folder. To select a folder, click on the appropriate folder button. When a folder button is selected, dxmail highlights that button. To view the contents of a folder, double-

click on the appropriate folder button.

Global Commands Pane

Lists the general dxmail commands (for example,

Read new mail or Create-Send).

Folder Title Bar Lists the name of the currently opened folder.

Message Index Pane Lists the messages in the currently opened folder.

Initially, this window lists the messages contained in

the inbox folder.

### Message Commands Pane

Lists those commonly used commands that affect the

messages listed in the Message Index Pane.

Dimmed commands are disabled.

## **Options**

**-bd** color Specifies the color of the window's border (color

displays only). The default is specified by means of the Session Manager's Customize Window dialog

box.

**-bg** color Specifies the color of the window's background

(color displays only). The default is specified by means of the Session Manager's Customize Window

dialog box.

**-bw** pixels Specifies the width (in pixels) of the window's

border.

**-d** dispname Specifies the display screen on which **dxmail** 

displays its window. If the display option is not specified, **dxmail** uses the display screen specified by your DISPLAY environment variable. The display option has the format *hostname:number*. Using two colons (::) instead of one (:) indicates that DECnet is to be used for transport. The default is

:0. For more information, see X(1X).

-display dispname

Is the same as the **-d** option.

**-fg** color Specifies the color of the text in digital mode and the

color of the tick marks in analog mode (color displays only). The default is specified by means of the Session Manager's Customize Window dialog

box.

**-fn** font Specifies the font used as the output font in digital

mode. Any fixed-width font can be used. The

default is 6x13.

**-n** name Specifies the name that is to replace the program

name.

**-rv** Reverses the default color values (for example, black

becomes white and white becomes black). The

default is On.

**-t** title

Specifies the title to be listed in the main window's title bar.

### Main Window

Global commands displayed in the dxmail window are:

#### Read new mail

Checks to see if any new mail has arrived. If new mail has arrived, dxmail adds the new mail to the inbox folder and displays the first message in the default Read window. If the default Read window does not exist, dxmail creates one automatically. If no new mail has arrived, dxmail displays a dialog box that says "No new mail." The dxmail program beeps only if you have selected the "Beep instead of putting up a No New Mail Dialog Box" option in the Customize window. The default is no beep.

#### Create-Send

Displays a Create-Send window that allows you to compose a new message.

To specify the specific message or messages to be affected by commands in the Message Index Pane or in one of the several dxmail menus, first select the message or messages.

To select a single message, click MB1 (the left mouse button, unless you have redefined it) on the message. To highlight a range of messages, you can follow one of two procedures:

- 1. Place the pointer on the first message to be selected.
- 2. Press MB1.
- 3. Drag the pointer to the last message to be selected.
- 4. Release MB1.

#### Or:

- 1. Place the pointer on the first message to be selected.
- 2. Click MB1.
- 3. Place the pointer on the last message to be selected.
- 4. Hold down the Shift key and click MB1.

To add a message to the current selection, follow this procedure:

- 1. Place the pointer on the icon of the message to be included.
- 2. Hold the Shift key and click MB1.

To remove a message from the current selection, follow this procedure:

- 1. Place the pointer on the icon of the message to be removed.
- 2. Hold the Shift key and click MB1.

To view the contents of a message, place the pointer on the icon of the message and double-click MB1. The contents of the message are displayed in a Read window.

The selected messages are the same as the highlighted messages, if any. The current message is marked with a plus sign (+), except when it is open in a Read menu (when it is marked with an open envelope). The current message is the last message viewed in the default Read window within the current folder.

Message commands displayed in the dxmail window are:

**Deliver mail** Incorporates new mail into your inbox folder.

**Reply** Creates a Create-Send window in reply to the first

selected message.

**Forward** Creates a Create-Send window whose body is

initialized to be the contents of the selected

messages.

**Print** Prints the selected messages.

**Move** Moves the message to the selected folder. However,

dxmail does not remove the message from the original folder until you close and reopen the folder, select the Commit Changes menu item, or double-click on the open folder name. For example, you can remove a message moved out of inbox by closing and reopening inbox, selecting Commit Changes, or by double-clicking on inbox. If the selected folder is the same as the viewed folder, this command just beeps. You can move the messages back to the current folder by selecting the Undo

move/delete menu item.

**Delete** Places the selected messages in the wastebasket

folder for deletion. However, dxmail does not remove the selected messages from the current folder until you close and reopen the original folder, select the Commit Changes menu item, or double-click on the folder name. You can move the messages back

to their original folder by selecting the Undo

#### move/delete menu item.

### Menus

Less commonly used functions are available only through the Menu bar. The Menu bar contains the following menus:

File Edit Pick

Create-Send

Read

Maintenance Customize

### File Menu

**Move** Moves the message to the selected folder. However,

dxmail does not remove the message from the original folder until you close and reopen the folder, select the Commit Changes menu item or double-click on the folder name. If the selected folder is the same as the viewed folder, this command just beeps.

**Copy...** Copies the selected messages to the selected folder.

**Extract...** Creates a file from the selected message.

**Print** Prints the selected messages.

**Open folder** Opens the currently selected folder.

Open folder in new Opens the currently selected folder in a new main

window.

**Deliver mail** Incorporates new mail into your inbox folder.

Exit Closes the main dxmail window. If the main

window being closed is the only main dxmail window on the screen, then invoking this menu item

exits dxmail.

#### **Edit Menu**

**Delete** Places the selected messages in the wastebasket

folder for deletion; if no messages are currently selected, this item is disabled. However, dxmail

does not remove the messages from the current folder until you close and reopen the original folder, select the Commit Changes menu item, or double-click on the folder name. You can move the messages back to their original folder by selecting the "Undo move/delete" menu item.

Undo move/delete

Undoes any move or delete operations for the selected messages; if no messages are currently selected, this item is disabled. Once you commit changes to messages by reopening the folder, selecting the Commit Changes menu item, or double-clicking on the folder name, you cannot undo the changes.

Select all

Selects all messages from the Message Index pane.

### Pick Menu

The Pick menu lets you select, define, and manipulate groups of messages. Groups of messages, called sequences, further organize messages within a folder. For example, you can create sequences that consist of all of the messages that meet some common criterion (such as those to or from a certain person, received on a certain date, pertaining to a certain subject, or containing a specific word).

Message sequences and their names are specific to folders; therefore, the same sequence name can exist in multiple folders. In each folder, all messages belong to a predefined sequence called all. Only one sequence can be displayed at a time; its name is next to the folder name in the title bar above the message list, When you view messages, the next and previous messages are defined in relation to the current sequence.

The Pick menu contains the following items:

#### Pick from selected folder ...

Displays the Pick dialog box, which lets you specify criteria for selecting messages from any folder and creating a new sequence.

### Pick from opened folder ...

Displays the Pick dialog box, which lets you specify criteria for selecting messages from the current folder and creating a new sequence.

Create new sequence...

Lets you specify the name of a new sequence. The sequence does not contain messages until you explicitly add some. The sequence name must begin with an alphabetic character and should not contain any non-alphanumeric characters (such as

punctuation marks).

Open sequence Displays the last specified sequence or one that you

select from the submenu. This item is disabled until

the folder contains sequences other than all.

Add to sequence Adds selected messages to a sequence that you

select from the submenu. This item is disabled until

the folder contains sequences other than all.

Remove from sequence

Removes selected messages from a sequence that you select from the submenu. This item is disabled until the folder contains sequences other than all.

**Delete sequence** 

Removes a sequence that you select from the submenu. The messages themselves are not deleted; they are still part of the folder's all sequence,

### **Create-send Menu**

The Create-Send menu contains the following items:

New message Displays a Create-Send window that allows you to

compose a new message.

File Displays the File Selection dialog box, which lets

you send an existing file as a mail message. Once the File Selection dialog box is dismissed, **dxmail** displays a Create-Send window whose body is the

specified file.

**Reply** Creates a Create-Send window in reply to the first

selected message.

Forward Creates a Create-Send window that contains the

contents of the selected message or messages.

**Use as comp** Creates a Create-Send window that contains the

contents of the selected message. This menu item is often used to compose a new message with the contents of a message previously saved in the drafts

folder.

### Read Menu

The Read menu contains the following items:

In new Displays the selected message in a new Read

window, regardless of whether a default Read

window is already displayed.

In default Displays the selected message in the default Read

window. If a Read window is not displayed, **dxmail** creates a new Read window automatically. You can also invoke this command by double-clicking on the

envelope icon for the appropriate message.

In window # Displays a submenu that lets you display the

selected message in one of several already displayed

Read windows.

New mail Checks to see if any new mail has arrived. If new

mail has arrived, **dxmail** incorporates the new mail and displays the first message in the automatically created default Read window. If no new mail has arrived, **dxmail** displays a dialog box that says "No new mail." The **dxmail** program beeps only if you have selected the "Beep instead of putting up a No New Mail dialog box" option in the Customize

Window. The default is no beep.

New mail in new Checks to see if any new mail has arrived. If new

mail has arrived, dxmail incorporates the new mail and displays the first message in a new Read window that is created automatically. If no new mail has arrived, dxmail displays a dialog box that says "No new mail." The dxmail program beeps only if you have selected the "Beep instead of putting up a No New Mail dialog box" option in the

Customize Window. The default is no beep.

### Maintenance Menu

The Maintenance menu contains the following items:

Create folder... Creates a new folder and displays a dialog box that

prompts for the new folder name.

**Empty wastebasket** Deletes the messages previously placed in the

wastebasket folder with the Delete command.

**Delete folder...** Deletes the selected folder and displays a Caution

dialog box that prompts for verification.

Commit changes Removes from the message list of the current folder

any message that you previously marked to delete or move. When you close and reopen a folder or double-click on a folder name, dxmail invokes this

command automatically.

Renumber messages Renumbers the messages in the viewed folder

starting from 1 and incrementing by 1 for each

following message.

Sort by date Sorts the messages in the folder into increasing order

by date.

**Rescan folder** Causes dxmail to check and make sure its

information about the folder is correct. This command can be useful if you have invoked **mh** commands directly from the command line while

dxmail is running.

### **Customize Menu**

The Customize menu contains the following items:

Modify mail profile Displays the Customize dialog box, which lets you

modify characteristics of dxmail. The customize

options are:

Skip to next message upon deleting current one.

Skip to next message upon moving current one.

Commit changes in a folder upon closing it.

Renumber messages in a folder after every commit.

Put deleted messages into wastebasket instead of

deleting immediately.

Incorporate new messages when invoking Show

Unopened Buttons

Affect the current message if no messages are

selected.

Beep instead of putting up a No New Mail dialog box.

### **Read Windows**

Most Read window commands are the same as the message commands by the same name. However, the Read window commands affect the viewed message instead of the selected message, and there are three additional commands:

Next

Displays the message after the message displayed

currently.

**Previous** 

Displays the message before the message displayed

currently.

Close

Closes the read window.

Less commonly used functions are available only through the menu bar. The menu bar contains the following menus:

File

Edit

Sequences Create-Send

Read

## File Menu

File menu items unique to the Read window are as follows:

Make default window Specifies that the current Read window is the default

Read window.

Close

Closes the Read window.

## **Edit Menu**

Edit menu items unique to the Read window are as follows:

Select all Selects all text displayed in the Read window.

Edit message Specifies that the message in the Read window can

be modified.

Save changes Saves any changes made to the message displayed in

the Read window after invoking the Edit message

menu item.

### Read Menu

Next selected Displays the next message selected from the main

dxmail window in the current Read window.

**Previous selected** Displays the previous message selected from the

main dxmail window in the current Read window.

Next in folder Displays the next message listed in the main dxmail

window in the current Read window.

**Previous in folder** Displays the previous message listed in the main

dxmail window in the current Read window.

### **Create-send Windows**

The buttons associated with Create-Send windows are:

Close Closes the Create-Send window without taking any

further action. If changes have been made, dxmail displays a Caution dialog box prompting for

confirmation or cancellation.

**Reset** Clears the Create-Send window.

Save Saves the message contained in the Create-Send

window in the drafts folder. You can later view, edit,

and send the message with the Use as comp

command.

**Send** Sends the message contained in the Create-Send

window. If any errors appear in the message header, dxmail displays a mail message containing this

composition and a description of the error. The Send command does not close the Create-Send

window.

The menu bar in a Create-Send window contains the following menus:

File Edit

### File Menu

**Send** Performs the same function as the Send button.

Save Performs the same function as the Save button.

**Extract...** Copies a message to a file.

Include file...

Inserts a file into the message.

Reset

Performs the same function as the Reset button.

Invoke dxvdoc

Executes the CDA Viewer on the current message. This item is no longer available, because the **dxmail** application can display DDIF messages in the Read

window.

Quit

Performs the same function as the Close button.

### **Edit Menu**

**Select** Selects all text displayed in the Create-Send window.

# **Converting Old Mail Folders**

If you have been using the mail (1) program to read your mail, you can convert your existing folders into dxmail folders with the following command:

inc +foldername -file filename

foldername

Specifies the name that is to be used for the dxmail folder.

filename

Specifies the name of the existing mail folder.

Note that you must run inc to access mail if you have been using the Berkeley mail handler. For more information, see inc(1mh).

### Mail Aliases

The dxmail command does not use your .mailrc file in your home directory. Therefore, dxmail does not use the user mail aliases that you have defined in that file. However, dxmail does make use of the global alias files that sendmail uses.

To define an alias file to be used with dxmail, follow this procedure:

1. Create the Mail directory and a skeleton .mh\_profile file by invoking dxmail. This skeletal .mh\_profile will contain the following line:

Path: Mail

2. Edit the .mh\_profile file to add the following three lines:

ali: -alias *aliases* send: -alias *aliases* whom: -alias *aliases* 

- 3. Create an alias file in your Mail directory with the name specified in these lines.
- 4. In your alias file, add lines in the following format:

alias: person1, person2,....

The person to whom you assigned an alias can have another alias, and you can mix previously defined aliases and people on the same line. However, because the file is read from top to bottom, you must make sure that aliases used in other aliases have already been defined in the file.

#### X Defaults

The dxmail application reads the .Xdefaults file during startup and uses the appropriate resource specification to customize the appearance or characteristics of its displayed dxmail window. The format for a resource specification in the .Xdefaults file is:

[name\*]resource: value

name Specifies the application name or the name string that

restricts the resource assignment to that application or to a component of an application. If you do not specify this argument, the resource assignment is globally available to all

X applications.

resource Specifies the resource.

value Specifies the value that is to be assigned to the resource.

For more information, see X(1X).

Because each toolkit-based application can consist of a combination of widgets (for example, push buttons and a scroll bar), you can form the name string by adding widget class and name identifiers to the string. For further information about adding class and name identifiers, see X(1X).

For dxmail, the available class identifiers are:

AttachedDialogBox

CautionBox

Command

Dialog

Form

Label

MainWindow

Menu

Menubar

Message

Pane

Pulldown

Pushbutton

Scroll

ScrollWindow

Text

Toggle

For dxmail, the available name identifiers are:

compButtons

confirm

createSend

customize

ddifHeaders

dxmail

folderArea

folderCommandBar

folders

innerFolderArea

innerMsgArea

messageArea

messageButtonsArea

messageCommandBar

messagePaneLabel

messageText

pick

prompt

read

titlebar

toc

tocButtons

tocform

viewButtons

workArea

In addition to the general resources listed in X(1X), the resources available for **dxmail** are:

send.geometry

Specifies the initial geometry (window size and screen location) for the Create-Send window. For more information about the geometry specification

and screen coordinate system, see X(1X).

main.geometry Specifies the initial geometry (window size and

screen location) for the main dxmail window.

read.geometry Specifies the initial geometry (window size and

screen location) for the Read window.

pick.geometry Specifies the initial geometry (window size and

screen location) for the Pick window.

**PrintCommand** Specifies the command to be executed to print a

message. (Standard out and standard error must be

redirected explicitly.) The default is

lpr > /dev/null 2 > /dev/null.

Each specification included in the .Xdefaults file for the translations resource modifies a key setting for the editor that **dxmail** uses. For more information about key and mouse specifications in the .Xdefaults file, see X(1X).

### Restrictions

The **dxmail** application requires Version 6 of **mh.** If a line in the .mh\_profile starts with *Current-Folder*, you have been using Version 4 or earlier. To convert to Version 6, remove that line. For more information, refer to mh(1mh.)

Printing support is minimal.

Sequence names and message lists together cannot exceed 1024 characters. In practice, this means that sequences can have a maximum of 200 messages.

### **Files**

~/.Mail

~/.mh\_profile

~/.Xdefaults

~/Mail/\*

### See Also

X(1X), dxwm(1X), mh(1mh), inc(1mh), DECwindows Desktop Applications Guide

## dxmkfontdir(1X)

### Name

dxmkfontdir - Create a list of fonts for the X server.

# **Syntax**

**dxmkfontdir** [directory-names]

# **Description**

The dxmkfontdir command creates files that list font names and the font files to which the names correspond, for use when the X server starts up. In each directory specified as a command argument, dxmkfontdir creates the directory's list of fonts and places it in a file called fonts.dir. If you omit arguments, dxmkfontdir creates a fonts.dir file for the current directory.

The fonts.dir file lists each font file and gives the name of the font in that file. To obtain font names, **dxmkfontdir** searches the files in the directory for a property named FONT. If the FONT property is absent, **dxmkfontdir** uses the names of PCF (.pcf), BDF (.bdf), and compressed BDF (.bdf.Z) files, omitting their suffixes. If a font exists in multiple formats, the PCF format is used.

When the X server starts up, it looks for a fonts.dir file in each font directory in the font path. It also looks for a fonts.alias file in each directory.

### **Font Aliases**

You can create or edit the fonts. alias file to assign new names to existing fonts. X clients can then use the alias names to request fonts from the server. A font alias file can be in one or any number of directories in the font path. It consists of two columns, separated by white space. The first column lists aliases; the second column contains font name patterns. Aliases can reference fonts in directories other than the one in which the alias file exists.

To embed white space in the alias name or the font name, enclose the name in quotation marks (""). To embed quotation marks (or any other characters), precede them with a backslash (). The following are sample entries from a fonts.alias file:

# dxmkfontdir(1X)

If the fonts alias file contains the string FILE\_NAMES\_ALIASES alone on a line, each file name in the directory (without its .pcf suffix) is automatically translated as a font name alias. For example, a file named courier 10.pcf would have the font name alias courier 10.

### See Also

X(1X), dxfc(1X)

### Name

dxnotepad - DECwindows text editor

## **Syntax**

dxnotepad [ options ] [ file ]

## **Arguments**

file

Specifies a file to open at startup. If you omit the file name, you can open or create a file from within

dxnotepad.

# **Description**

The **dxnotepad** command displays a window in which you can edit a file or a text buffer that you can later save as a file. At startup, the **dxnotepad** window consists of the following three areas:

**Title Bar** Displays the name of the window, the name of the

file currently being edited, and window manager buttons that move and resize the window and shrink the window to an icon. For more information, see

dxwm(1X).

Menu Bar Lists the available dxnotepad menus.

**Edit Window** Displays the text that you are editing or creating.

## **Options**

**-bd** color Specifies the color of the window's border (color

displays only). The default is specified by means of the Session Manager's Customize Window dialog

box.

**-bg** color Specifies the color of the window's background

(color displays only). The default is specified by means of the Session Manager's Customize Window

dialog box.

-d dispname Specifies the display screen on which dxnotepad

displays its window. If the display option is not specified, **dxnotepad** uses the display screen specified by your DISPLAY environment variable.

The display option has the format hostname:number. Using two colons (::) instead of one (:) indicates that DECnet is to be used for transport. The default

is :0. For more information, see X(1X).

-display dispname

s the same as the -d option.

-fg color

Specifies the color of the text in digital mode and the color of the tick marks in analog mode (color displays only). The default is specified by means of the Session Manager's Customize Window dialog

box.

**-fn** font

Specifies the font used as the output font in digital mode. Any fixed-width font can be used. The

default is 6x10.

-geometry

Specifies the width, length, and location of the **dxnotepad** window. If the geometry argument is not specified, **dxnotepad** uses default values. The geometry option has the format

[width][xlength][x][y]. For more information about

the screen coordinate system, see X(1X).

### Menus

The dxnotepad window contains the following menus:

File Edit Search Navigate Customize

### File Menu

The File menu contains the following items:

New Creates a new dxnotepad window.

Open... Displays a dialog box that lets you specify the

file to open.

Open Selected Opens the file whose name has been selected

in any application window on the screen.

Include... Displays a dialog box that lets you specify a

file to write into the current buffer. The

included file appears at the cursor's current

position.

Save Saves the contents of the Edit window in a

file. If the file is untitled when Save is

selected, dxnotepad displays a dialog box that

prompts for the file name.

Save As... Automatically displays a dialog box that

prompts for the file name under which to save

the contents of the buffer.

Revert Cancels all edits made since the last time

dxnotepad saved edits. Edits are saved when you choose the Save menu item from the File menu and when you exit from an editing

session.

Quit Ends the current editing session without

saving changes and closes the dxnotepad

window.

Exit Ends the current editing session, saving the

modified text in the output file.

### **Edit Menu**

The Edit menu contains the following items:

Undoes the last edit. Each time you select this

menu item, each previous edit is undone.

**Redo** Redoes the last edit. Each time you select this

menu item, each edit that has been undone is

redone.

Undo... Displays the Undo dialog box that allows you

to undo and redo sequences of edits.

Cut Removes text selected in the Edit window and

moves it to the clipboard. This text can be

retrieved with the Paste menu item.

Copy Copies text selected from the Edit window to

the text buffer. You can retrieve this text with

the Paste menu item.

Paste Inserts text previously cut or copied to the

clipboard.

Clear Deletes selected text without copying it to the

clipboard.

**Select All** Marks the entire buffer as the current

selection, as if you had selected it with the

mouse and pointer.

Filter Selection... Displays a dialog box in which you can

specify an ULTRIX command through which to process text selected from your **dxnotepad** buffer. The command operates on the text and writes the output to the original location in the

buffer.

Fill Reorganizes selected text so that the maximum

number of whole words fits within an 80 character line width, inserting carriage return characters at the end of each 80-character line. If your **dxnotepad** window width is less than 80 characters, the fill operation can leave some lines broken, where the carriage return occurs.

**Sort** Sorts the selected text in ascending

alphanumeric order, as if by executing the

ULTRIX sort command.

Indent+4 Moves the left margin for a selected block of

text four columns to the right.

Indent-4 Moves the left margin for a selected block of

text four columns to the left.

### Search Menu

The Search menu contains the following items:

**Next Selected** Searches from the current insertion point to

the end of the file for the next occurrence of a string selected from any window on the

screen.

**Previous Selected** Searches from the current insertion point to

the beginning of the file for the next occurrence of a string selected from any

window on the screen.

**Next...** Displays a dialog box that prompts for a

search string. The Next button finds the next

occurrence of the string (moving forward); the Previous button finds the previous occurrence of the string (moving backward). The default

direction is forward.

Previous... Displays a dialog box that prompts for a

> search string. The Next button finds the next occurrence of the string (moving forward); the Previous button finds the previous occurrence of the string (moving backward). The default

direction is backward.

Next Incremental... Searches from the initial search position to the

> bottom of the buffer for a string of characters. You can change the search string during the operation; each time you add or delete a character, dxnotepad returns to the initial position and highlights the next occurrence of

the pattern now specified.

Previous Incremental... Searches from the initial search position to the

top of the buffer for a string of characters. You can change the search string during the operation; each time you add or delete a character, dxnotepad returns to the initial position and highlights the next occurrence of

the pattern now specified.

Replace Once... Displays a dialog box in which you enter an

> existing string and the string that you want to substitute. Searching from the insertion point forward, dxnotepad finds the next occurrence of the existing string. Click on the Yes button to replace the string and move to the next occurrence; click on the No button to skip to the next occurrence without making the

replacement.

Replace Within Selected Area

Displays a dialog box in which you enter an existing string and the string that you want to substitute. The operation replaces all occurrences of the string within a selected

block of text.

Replace All... Displays a dialog box in which you enter an

existing string and the string that you want to substitute. The operation replaces all occurrences of the string in the buffer.

# **Navigate Menu**

The Navigate menu contains the following items:

Moves the cursor to the top of the buffer. Go to Top

Go to Bottom Moves the cursor to the bottom of the buffer.

Go to Selected Line Number

Moves the cursor to the line whose number

has been selected somewhere on the screen.

Divides the current view of the file into two **Split View** 

views of that file. The first time you use this option, it splits the window into two views. Each view has its own scroll bars, so that you can work with two sections of the file at once. Further splits affect the view in which the

cursor is active.

**Delete View** Removes the view in which the cursor is

active.

### **Customize Menu**

The Customize menu contains the following items:

Case Sensitive Searches Specifies whether dxnotepad distinguishes

> between uppercase and lowercase occurrences of text characters when searching for a string. When the button is set to On, a search finds all occurrences of a character. When the button is set to Off, a search finds only occurrences whose case matches the case in which you

enter the search string.

Word Wrap Specifies whether **dxnotepad** automatically

> starts a new line when you reach the right margin. When the button is set to On, word wrapping is automatic. When the button is set to Off, you must press the Return key at the end of each line. Note that dxnotepad does not insert carriage return characters as it wraps

the line; with word wrapping on, you can create a line that looks like a paragraph in your **dxnotepad** edit window, but that a printer interprets as a single long line.

Font Displays a dialog box in which you choose

font attributes and see a sample of the resulting font; the Apply button applies the

font you select to your buffer.

Save Attributes Saves the values that you specified for options

on the Customize menu. These values are stored in the file .notepad.dat in your home directory; they will be used the next time you

invoke **dxnotepad**.

**Restore Attributes** Restores the last saved values for options on

the Customize menu.

### **Journals**

The **dxnotepad** editor records your edits in a journal file. When you save the file you are editing, the journal file is deleted. If an editing session terminates unexpectedly (due to a system crash, for example), the edits recorded in the journal file can be restored.

When you attempt to edit a file whose journal file still exists, the Recover dialog box asks whether to apply the previous edits to the input file. Click on the OK button to restore the edits; click on the No button to forego applying the edits and delete the journal file.

If an editing session is interrupted before you have saved the editing buffer as a file and assigned it a file name, **dxnotepad** assigns the journal file under a name based on your process number, with the suffix JNL (unless you have changed the default name, using a **dxnotepad** resource).

To recover, first locate the journal file. You can recognize it in your directory because it has the form of AAAXXXXXXCCC, where AAA is your journalNamePrefix, XXXXXX is a unique number for this session (derived from your process ID), and CCC is your journalNameSuffix. Invoke dxnotepad, specifying an input file whose name is the number portion of the default journal file name. A dialog box asks whether to recover the crashed session. To restore the edits, answer yes.

For information about specifying the journalNamePrefix and the journalNameSuffix, see the X DEFAULTS section.

### Restrictions

Large numbers of certain edit functions tend to degrade performance over time. If there is a noticeable decrease in response time, save the file; saving a file resets **dxnotepad**'s internal state.

### X Defaults

The **dxnotepad** application reads the .Xdefaults file during startup and uses the appropriate resource specification to customize the appearance or characteristics of its displayed **dxnotepad** window. The format for a resource specification in the .Xdefaults file is:

[name\*]resource: value

name Specifies the application name or the name string that

restricts the resource assignment to that application or to a component of an application. If this argument is not

specified, the resource assignment is globally available to all

X applications.

resource Specifies the resource.

value Specifies the value that is to be assigned to the resource.

Because each toolkit-based application can consist of a combination of widgets (for example, push buttons and a scroll bar), you can form the name string by adding widget class and name identifiers to the string. For further information about adding class and name identifiers, see X(1X).

For dxnotepad, the available class identifiers are:

Label

MainWindow

Menu

MenuBar

Notepad

PushButton

Scrollbar

Text

For dxnotepad, the available name identifiers are:

**notepad** The name of the application.

**textwindow** View of the edit window. Each edit window can

have one or more views into a text buffer or file.

In addition to the general resources listed in X(1X), the resources available for **dxnotepad** are:

**EnableBackups** Specifies that the original file is saved as the backup

file. The name of the backup file is constructed by prepending the orignal file name with the string contained within the backupNamePrefix, and appended with the backupNameSuffix. The default

is On.

**BackupNamePrefix** 

Specifies the prefix of the backup file name.

BackupNameSuffix

Specifies the suffix of the backup file name.

Geometry

Specifies the geometry (window size and location) to be used as the default for the **dxnotepad** window.

For more information about the geometry specification and screen coordinate system, see X(1X). If Geometry is not specified, a default built-

in geometry is used.

filter

Specifies a text filter to add as an option to the Edit menu. The resource value has two parts, separated by one or more space or tab characters: the option name to add to the menu and the ULTRIX command

to execute when that option is selected.

journalNamePrefix

Specifies the prefix of the journal file name.

journalNameSuffix

Specifies the suffix of the journal file name.

Each specification included for the translations resource in the .Xdefaults file modifies a key setting for the editor that **dxnotepad** uses. For more information about key and mouse specifications in the .Xdefaults file, see X(1X).

### **Files**

~/.Xdefaults

### See Also

X(1X), dxwm(1X), DECwindows Desktop Applications Guide

#### Name

dxpaint - DECwindows bitmap editor

### **Syntax**

dxpaint [ options ]

# **Description**

The **dxpaint** application allows you to create and edit bitmap images (for example, simple sketches or pictures). These images are treated as a collection of pixels. By using different drawing tools, you can edit pixels to create lines, shapes, and text. The resulting bitmap image can then be saved as a file, printed, or copied to another application.

For the bitmap image, the standard file format is Digital Document Interchange Format (DDIF). Therefore, you can also project these images on your display with the DDIF Viewer.

The **dxpaint** window offers a variety of art tools and basic shapes. For example, you can work with a pencil, a paintbrush, a can of spray paint, or a paint bucket. The current tool is highlighted. To make a tool current, click on it. Only one tool on the tool palette can be active at a time and that tool remains active until you make another selection.

# **Options**

| <b>-bd</b> color | Specifies the color of the | window's border (color |
|------------------|----------------------------|------------------------|
|------------------|----------------------------|------------------------|

displays only). The default is the window border

color specified by Session Manager.

-bg color Specifies the color of the window's background

(color displays only). The default is the window background color specified by Session Manager.

-d dispname Specifies the display screen on which dxpaint

displays its window. If the display option is not specified, **dxpaint** uses the display screen specified by your DISPLAY environment variable. The display option has the format *hostname:number*. Using two colons (::) instead of one (:) indicates that DECnet is to be used for transport. The default

is :0. For more information, see X(1X).

-display dispname This option is the same as the -d option.

**-fg** color Specifies the color of the window's foreground

(color displays only). The default is the window foreground color specified by Session Manager.

**-fn** font Specifies the font used as the output font in digital

mode. Any fixed-width font can be used. The

default is 6x10.

### Menus

The dxpaint application contains the following menus:

File

**Edit** 

**Options** 

Font

Customize

### File Menu

The File menu contains the following items:

Open... Displays a dialog box in which you specify the file

to open. The dialog box displays the names of the graphics files in the current directory. To specify a

graphics file not listed, type the file name.

Save Saves the picture in the current file. If no file exists,

dxpaint displays a dialog box that prompts for the

file name.

Save As... Saves the picture in a file whose name you specify.

**Print** Prints the picture using the values previously set in

the print dialog box. If this is the first print request,

the Print dialog box is displayed.

**Print ...** Displays the Print dialog box (which allows you to

specify a printer, output format, and so forth) and prints the picture using these settings. The output format can be ANSI2 (sixel) or PostScript. If you are using an LA50 printer, you must specify an

aspect ratio of 2:1.

Quit Quits the current dxpaint session and closes the

dxpaint window. If no changes were saved,

dxpaint displays a Caution dialog box.

### **Edit Menu**

The Edit menu contains the following menu items:

**Undo/Redo** Undoes or redoes the last paint operation.

Cut Clears the selection from the drawing window and

copies it to the clipboard.

**Copy** Copies the image selected from the drawing window

onto the clipboard.

**Paste** Pastes an image from the clipboard into the drawing

window.

Clear Erases any area previously selected with the

selection box or scissors tool.

**Invert** Creates a negative image of the selection by

displaying it in reverse video.

**Crop** Repositions the selection in the upper left corner of

the window and discards the rest of the painting.

Scale... Displays a dialog box that lets you scale a selection.

Enter a number less than 100 to shrink the selection

or a number greater than 100 to expand the

selection.

**Select All** Selects the entire contents of the drawing window.

**Scale Picture...** Displays a dialog box that lets you scale the entire

picture. Enter a number less than 100 to shrink the picture or a number greater than 100 to expand the

picture.

## **Options Menu**

The **Options** menu contains the following menu items:

**Brushes...** Displays a dialog box that lets you choose the size

and shape of the paintbrush.

**Line Width...** Displays a dialog box that lets you choose the line

thickness for the shape to be drawn with the selected

tool. This affects lines, arcs, ellipses, circles, rectangles, squares, strokes, and polygons.

Patterns...

Displays a dialog box that provides a selection of designs that you can use as border and fill patterns. The foreground, background, and "none" patterns are always available. Click on the button at the top left of the dialog box to signal a change in the border pattern; click on the button at the top right to signal a change in the fill pattern. Next, click on any of the patterns (including foreground, background, and "none") to select it as the border or fill pattern.

Edit Pattern...

Displays a dialog box that lets you modify an existing pattern. Before choosing this menu item, you must indicate whether you are customizing a border or a fill pattern by clicking on the appropriate button in the Patterns dialog box. Next, choose the pattern to edit. The dialog box contains a magnified version of the pattern you chose (16 pixels by 16 pixels).

Opaque

Prevents background shapes from showing through the clear areas of patterned objects in the foreground. Opaque is the default.

**Transparent** 

Allows background shapes to show through the clear areas of patterned objects in the foreground.

Grid On/Off

Turns a fixed snap grid on and off. This is used in alignment.

Zoom On/Off

Magnifies a portion of the picture. Displays a magnifying frame and a Zoom window. Drag the frame to the portion of the picture to be magnified and release MB1. The framed image appears in the Zoom window and is magnified eight times. To close the Zoom window, display the Opions menu and choose Zoom Off.

Full View...

Displays a dialog box that shows the entire picture in smaller scale. Using this dialog box, you can select a portion of the picture to edit or you can crop the picture.

### Font Menu

The **Font** menu contains the following items:

**Family** Allows you to choose from Courier, Times, and

Helvetica fonts.

Size Specifies the point size. Choose from 10, 12, 14,

18, and 24 points.

Style Specifies normal, italic, or bold typeface.

### **Customize Menu**

The Customize menu contains the following items:

Picture Size... Displays a dialog box that lets you change the size

and output resolution of the picture. The maximum picture size is 2550 x 3300 pixels, which is 8 1/2 x 11 inches at 300 dots per inch. The minimum picture size is 10 x 10 pixels. You can choose a predefined size or select Non-Standard and supply the width and height of the picture in pixels, inches, or centimeters. You can choose a predefined resolution or select Non-Standard and supply the

resolution in dots per inch.

### X Defaults

The **dxpaint** application reads the .Xdefaults file during startup and uses the appropriate resource specification to customize the appearance or characteristics of its displayed **dxpaint** window. The format for a resource specification in the .Xdefaults file is:

[name\*]resource: value

name Specifies the application name or the name string that

restricts the resource assignment to that application or to a component of an application. If this argument is not

specified, the resource assignment is globally available to all

X applications.

resource Specifies the resource.

value Specifies the value that is to be assigned to the resource.

For more information, see X(1X).

Because each toolkit-based application can consist of a combination of widgets (for example, push buttons and a scroll bar), you can form the name string by adding widget class and name identifiers to the string. For further information about adding class and name identifiers, see X(1X).

For dxpaint, the available class identifiers are:

paint main\_menu\_bar paint\_v\_scroll\_bar paint\_h\_scroll\_bar

For dxpaint, the available name identifiers are:

dxpaint

The general resources available for **dxpaint** can be found in X(1X).

Each specification included in the .Xdefaults file for the translations resource modifies a key setting for the editor that **dxpaint** uses. For more information about key and mouse specifications in the file, see X(1)

### **Files**

```
~/.Xdefaults
/usr/lib/X11/app-defaults/DXpaint
```

## See Also

X(1X), dxwm(1X), DECwindows Desktop Applications Guide

# dxpsview (1X)

### Name

dxpsview - DECwindows PostScript previewer

# **Syntax**

dxpsview [ options ] [ file ]

# **Arguments**

file Specifies the file to open at startup. If you omit a file

name, you can open a file from within dxpsview.

## **Description**

The dxpsview PostScript viewer displays files coded in the PostScript page description language. The dxpsview window consists of the following four areas:

Title Bar Displays the name of the window, the name of the

file currently being viewed, and window manager

icons that allow you to move and resize the

dxpsview window and shrink the window to an icon.

For more information, see dxwm(1X).

Menu bar Lists the available dxpsview menus.

Work area Contains the image of a page generated by the

PostScript document (or some of that image if the page is larger than the work area). This window does not accept input focus and does not support text

selection.

Status area Specifies the current page status and provides

buttons for viewing the next or previous page.

**Options** 

**-bd** color Specifies the color of the window's border (color

displays only). The default is specified by means of the Session Manager's Customize Window dialog

box.

**-bg** color Specifies the color of the window's background

(color displays only). The default is specified by means of the Session Manager's Customize Window

dialog box. When a file is open, the work area has

its own color, which cannot be customized.

**-d** dispname Specifies the display screen on which **dxpsview** 

displays its window. If the display option is not specified, **dxpsview** uses the display screen specified by your DISPLAY environment variable. The display option has the format *hostname:number*. Using two colons (::) instead of one (:) indicates that DECnet is to be used for transport. The default is

:0. For more information, see X(1X).

**-display** dispname This option is the same as the **-d** option.

**-geometry** Specifies the width, length, and location of the

**dxpsview** window. If this option is not specified, **dxpsview** uses default values. The geometry option has the format [width][xlength][x][y]. For more information about the screen coordinate system, see

X(1X).

#### Menus

The **dxpsview** application contains the following menus:

File

Page

**Options** 

### File Menu

The **File** menu contains the following items:

Open Selected Opens a file that you selected using the pointer in

another application window on the screen.

Open... Displays a File Selection dialog box that lets you

specify the file to open. To view a file in another directory or one that does not have the .ps extension, change the pattern in the File Filter text input field and click on the Filter button. When a file is opened, the title bar displays its file name.

**Revisit** Reopens the current file. This is useful for

displaying modifications you have made to the

source file.

Exit

Closes the **dxpsview** window and exits from the application.

# Page Menu

The Page menu contains the following items:

**Display** number Displays the page that precedes the current page. If

the current page is the first page, this menu item is

disabled.

**Displays ...** Displays a dialog box that prompts for the number

of the page to display.

**Display** number Displays the page that follows the current page. If

the current page is the last page, this menu item is

disabled.

# **Options Menu**

The **Options** menu contains the following items:

**Sheet Selection** 

Displays a dialog box that lets you specify how **dxpsview** displays the file image on a screen "sheet."

The Sheet Sizes option lets you select the screen sheet size. Each PostScript file is designed for a particular page size; this option lets you match the screen sheet size to the page size in the file. If the screen sheet size is smaller than the file's, some of the file image is lost. If the screen sheet size is larger than the file's, white space appears around the file image. The choices are Letter, Legal, Ledger, Executive, A3, A4, A5, B4, and B5. The default is Letter.

The sheet can be at one of four angles, in portrait or landscape orientation. Click on the button next to the layout you prefer. The default is upright (0 degrees), in portrait layout.

The scale factor specifies how much to shrink or magnify the images in the file, in comparison to their sizes when printed on paper. The scale factor range is from .1 to 4.0; the default value is 1.0 (screen images are the same size as printer images).

When you change the scale factor from the default value, the new scale factor appears in the status area.

**Use Comments** 

Turns comment mode on or off. In comment mode, dxpsview attempts to interpret comments in the file as hints that allow moving from page to page more quickly. By default, comment mode is on. If you have trouble viewing a file, you may be able to correct the problem by turning off comment mode.

Use Bitmap Widths

Specifies whether to use the bitmap widths or scalable widths of the predefined fonts. Using bitmap widths, characters are spaced more evenly and legibly, but the right edge of paragraphs is jagged. Using scalable widths, the right edge lines up but character spacing is uneven. Scalable widths help to show font placement when you are viewing a document for form rather than content. A change in this setting applies to the next file that you open; to apply the change to the current file, choose Revisit from the File menu. This option is turned off by default.

**Use Fake Trays** 

Allows files containing tray size directives to be displayed. Some PostScript files for the LPS40 include tray size directives. Tray size directives are PostScript programming language instructions that tell the printer which tray size to use. For example, a file might contain tray size directives that instruct the printer to switch from the letter tray (8 1/2 x 11) to the ledger tray (11 x 17) while printing the file. The viewer does not, however, permit the addition of tray size directives to PostScript files in this way.

If you try to display a file that contains PostScript tray size directives, **dxpsview** displays an error message. To display the file, acknowledge the error, choose the Use Fake Trays menu item, and redisplay the file by choosing the Revisit menu item from the File menu. By default, this option is turned off.

**Watch Progress** 

The Watch Progress menu item lets you specify how dxpsview draws images onto the screen. Usually, dxpsview prepares and stores an entire page in its cache before drawing it. With the Watch Progress

option on, **dxpsview** displays images immediately as it prepares them. This option is turned off by

default.

The command box of the **dxpsview** window contains the following labels and buttons:

Page Specifies the number of the page currently being

displayed. In most cases, the label specifies the total number of pages that can be displayed in the file.

**Next Page** Displays the next page. If the current page is the

last page, this command is disabled.

**Previous Page** Displays the previous page. If the current page is

the first page, this command is disabled.

Cancel Cancels a display operation. The Cancel command

is enabled only while **dxpsview** is in the process of displaying a file or page. When **dxpsview** stops displaying the file, it leaves the screen sheet with whatever was completed at the time you cancelled

the operation.

Scale Factor Displays the current scale factor, in the format nnX,

when the scale factor is other than 1.0.

#### X Defaults

The **dxpsview** application reads the .Xdefaults file during startup and uses the appropriate resource specification to customize the appearance or characteristics of its displayed **dxpsview** window. The format for a resource specification in the .Xdefaults file is:

[name\*]resource: value

name Specifies the application name or the name string that

restricts the resource assignment to that application or to a component of an application. If this argument is not specified, the resource assignment is globally available to all

X applications.

resource Specifies the resource.

value Specifies the value that is to be assigned to the resource.

For more information, see X(1X).

Because each toolkit-based application can consist of a combination of widgets (for example, push buttons and a scroll bar), you can form the name string by adding widget class and name identifiers to the string. For further information about adding class and name identifiers, see X(1X).

For dxpsview, the available class identifiers are:

**DPSViewer** 

Label

MainWindow

Menu

Pulldown

**PushButton** 

Scroll

Scrollw

Separator

Window

The class DPSViewer must be specified in the .Xdefaults file when the resource applies to **dxpsview** only. The class DPSViewer must be the first element in the specification.

For dxpsview, the available name identifiers are:

**commandBar** Applies the resource to the command bar located at the

bottom of the dxpsview window. The named items on the command bar are odometer, next, prev, abortBtn, and

scale.

scrollw Applies the resource to all dxpsview scroll bars.

**vbar** Applies the resource to the vertical scroll bar. To specify a

resource for either the up or down stepping arrows, you

can add the name ScrollButton1 or ScrollButton2.

**hbar** Applies the resource to the horizontal scroll bar. To

specify a resource for either the left or right stepping

arrows, you can add the name ScrollButton1 or

ScrollButton2.

menuBar Applies the resource to the menu bar.

file Applies the resource to the File menu. To specify a

resource for one of the items displayed in the file menu, you can specify openSel, openDialog, revisit, or quit.

page Applies the resource to the Page menu. To specify a

resource for one of the items displayed in the file menu,

you can specify displayPrev, displayChoose, or

displayNext.

**options** Applies the resource to the Options menu. To specify a

resource for one of the items displayed in the File menu, you can specify trays, comments, bwidths, faketrays, or

windowDrawMode.

**Help** Applies the resource to the Help menu. To specify a

resource for one of the items on the Help menu, you can

specify Help or About.

In addition to the general resources listed in X(1X), the resources available for **dxpsview** are:

pixmapCacheSize Specifies the number of pages that dxpsview

stores in its cache. If the value is greater than 0, **dxpsview** can display previously viewed pages more quickly. However, the greater the number, the more memory used in the server.

The default is 0.

**fileNameSuffix** Specifies the file name extension used by the

Open... menu item in the File menu. The

default is ps.

**fileNamePrefix** Specifies the directory used by the Open...

menu item in the File menu when searching for a file. The default is the directory from

which the previewer was invoked.

#### **Files**

~/.Xdefaults /usr/lib/X11/app-defaults/DPSViewer

#### See Also

X(1X), dxwm(1X), DECwindows Desktop Applications Guide

#### Name

dxpuzzle - DECwindows interface to a puzzle game

# **Syntax**

dxpuzzle [ options ]

### **Description**

The **dxpuzzle** command displays a window that contains a puzzle. The puzzle is a video version of a number puzzle with slidable squares. The goal is to arrange the squares in ascending order in the fewest possible moves. To move a square, click on it.

# **Options**

|                  | a 10 1 1 0             |                            |  |
|------------------|------------------------|----------------------------|--|
| <b>-bd</b> color | Specifies the color of | the window's border (color |  |

displays only). The default is specified by means of the Session Manager's Customize Window dialog

box.

-bg color Specifies the color of the window's background

(color displays only). The default is specified by means of the Session Manager's Customize Window

dialog box.

-d dispname Specifies the display screen on which dxpuzzle

displays its window. If the display option is not specified, **dxpuzzle** uses the display screen specified by your DISPLAY environment variable. The display option has the format *hostname:number*. Using two colons (::) instead of one (:) indicates that DECnet is to be used for transport. The default is

:0. For more information, see X(1X).

-display dispname This option is the same as the -d option.

**-fg** color Specifies the color of the text (color displays only).

The default is specified by means of the Session

Manager's Customize Window dialog box.

**-fn** font Specifies the font for all parts of the puzzle other

than the numbers. Use the defaults file to change the

font of numbers. The default is menu12.

-geometry Spec

Specifies the width, length, and location of the dxpuzzle window. If the geometry option is not specified, dxpuzzle uses default values. The

geometry option has the format

[width][xlength][x][y]. For more information about

the screen coordinate system, see X(1X)

The dxpuzzle application contains the following menus:

File

Customize

Help

Pop-Up

#### File Menu

The File menu contains the following items:

**New Game** 

Specifies that dxpuzzle scramble the squares

and start a new game.

Quit

Closes the dxpuzzle window.

### **Customize Menu**

The Customize menu contains the following items:

Settings...

Displays the Settings dialog box that lets you

specify the number of squares displayed in the

puzzle.

**Save Current Settings** 

Saves the number of squares and the puzzle's

size and position. These values will be used

the next time you run the puzzle.

**Use System Defaults** 

Restores the use of system default values for

number of squares and puzzle size and

position.

# Help Menu

The Help menu contains the following items:

Overview

Displays an overview of the dxpuzzle

command

About

Provides specific information about dxpuzzle.

# Pop-up Menu

The **dxpuzzle** window has one pop-up menu. To display this pop-up menu, place the pointer at any position within the **dxclock** window and click MB2 (the middle mouse button, unless you have redefined it). This menu contains the following items:

New Game Settings...

Quit

#### X Defaults

The **dxpuzzle** application reads the .Xdefaults file during startup and uses the appropriate resource specification to customize the appearance **dxpuzzle** window. The format for a resource specification in the .Xdefaults file is:

[name\*]resource: value

name Specifies the application name or the name string that

restricts the resource assignment to that application or to a component of an application. If this argument is not specified, the resource assignment is globally available to all

X applications.

resource Specifies the resource.

value Specifies the value that is to be assigned to the resource.

Because each toolkit-based application can consist of a combination of widgets (for example, push buttons and a scroll bar), you can form the name string by adding widget class and name identifiers to the string. For further information about adding class and name identifiers, see X(1X).

For dxpuzzle, the available class identifiers are:

Puzzle WorkArea

For dxpuzzle, the available name identifiers are:

Puzzle\*workarea Changes such as font and colors for the work area

only.

game\_level Initial number of squares in the puzzle.

The general resources listed in X(1X) apply to dxpuzzle.

# **Files**

~/.Xdefaults /usr/lib/X11/app-defaults/DXpuzzle

### See Also

X(1X), dxwm(1X), DECwindows Desktop Applications Guide

#### Name

dxsession, Xprompter - DECwindows session manager and login window

# **Syntax**

dxsession

# **Description**

The dxsession program provides a window-oriented interface that gives you access to a workstation. In addition, you can use dxsession to invoke high-level applications and customize the workstation environment.

By default, **dxsession** is automatically executed from the /etc/ttys file. A sample command line in the /etc/ttys file for a color workstation is as follows:

```
:0 "/usr/bin/login -P /usr/bin/Xprompter -C /usr/bin/dxsession" none on secure window= "/usr/bin/Xqdsq -fd 75 -bp #000080 c 70"
```

For a monochrome workstation the command line is as follows:

```
:0 "/usr/bin/login -P /usr/bin/Xprompter -C /usr/bin/dxsession" none on secure window= "/usr/bin/Xqvsm -fd 75 c 70"
```

In these command lines, **login** has two flags. The first flag, -P, specifies the prompting program (in this case, Xprompter). The **Xprompter** command displays the dialog box through which you log into a session. The second flag, -C, specifies the command that **login** runs through your shell (in this case, it runs **dxsession**). The last command starts the X Server.

A DECwindows session begins when you log into the workstation through the Start Session dialog box. Once you complete logging in, **dxsession** reads your .Xdefaults file and incorporates any values that it contains into the X Server. Next, **dxsession** sets the DISPLAY variable to :0 and starts the window manager. The default window manager is **dxwm**. (You can use another window manager by specifying it in the .Xdefaults file or by entering it in the Customize Window dialog box.)

The session manager window appears, and dxsession starts up the applications contained in the AutoStartup list. If you have an .X11Startup file in your home directory, dxsession reads that as well. The .X11Startup file is a shell script that you can use to execute commands at startup. It is usually unnecessary, unless you execute commands that use environment variables,

because you can use the AutoStartup list to specify which applications should start automatically.

Use the Customize menu to tailor **dxsession**. Whenever you save the attributes you have specified by means of the Customize dialog boxes, **dxsession** writes resource specifications into your .Xdefaults file (from which it again reads them at subsequent startups).

# **Start Session Dialog Box**

The start session dialog box gives you initial access to the workstation by displaying text input fields that accept a login name and a password. The Login field has input focus when the dialog box appears. After entering your login name, press the Return key to move to the password field. You can also set the insertion point at a text field by positioning the pointer there and clicking MB1 (the left button, unless you have redefined it).

If your login name is longer than its text field, the text in the field scrolls one character to the left each time you type a new character. Password characters are not echoed on the screen. To confirm your login name and password, click on the OK button or press the Return key after typing your password. To cancel the operation, click on the Cancel button.

After the login name and password are confirmed, **dxsession** starts the window manager and displays the session manager window.

# Session Manager Window

The session manager window consists of the following areas:

Title Bar Displays window manager icons that let you move,

and resize the session manager window and shrink the window to an icon. For more information, see

dxwm(1X).

Menu Bar Lists the available dxsession menus (such as

Applications and Customize).

Message Region Displays system status messages. By default, the

message region is a scrollable text region that displays seven lines of text. If system status messages are received while the session manager window is in icon form, the appearance of the icon

changes.

#### Menus

The session manager window contains the following menus:

Session

**Applications** 

Customize

Print Screen

#### Session Menu

The Session menu contains the following items:

**Pause** 

Places a blank screen over the workstation screen and displays the Continue Session dialog box, which prompts for the password of the person whose session was paused. When you enter the correct password, dxsession removes the blank screen and

resumes the session.

Quit

Ends the current session and exits from all

applications.

# **Applications Menu**

The Applications menu contains a list of applications that you can start. By default it includes all of the standard DECwindows applications (Notepad, Mail, Cardfiler, DECterm, User Executive, and so forth). Choose one of the applications to start it up. You can add applications as items on the menu or remove those currently listed by choosing the Applications Menu item from the Customize menu.

#### **Customize**

The Customize menu contains the following items:

**Application Definitions...** 

Displays a dialog box that lets you provide or change application definitions. An application definition consists of the name to use in Session Manager menus and the associated command that is executed when **dxsession** starts the application. Applications must be defined before you can add them to the Applications

menu or Autostartup list.

**Applications Menu...** 

Displays a dialog box that lets you specify the applications that appear on the Applications

menu. You must define an application by means of the Customize Applications Definitions menu before you add it to to the Applications menu.

AutoStartup...

Displays a dialog box that lets you specify the applications that dxsession automatically starts each time a session starts. You must define an application by means of the Customize Applications Definitions menu before you add it to to the Applications menu.

Keyboard...

Displays a dialog box that lets you specify characteristics of your keyboard (such as bell and keyclick volume).

Language...

Displays a dialog box that lets you specify the language in which you prefer to work.

Pointer...

Displays a dialog box that lets you specify characteristics of your pointer (such as its shape and color).

Print Screen...

Displays the Customize Print Screen dialog box, which lets you customize the following attributes:

Output Format Selects the image's output format.

Output can be prepared for printing on a PostScript, sixel, or DDIF printer. A bitmap can also be placed directly in a file. The options are PostScript, standard sixel file format, or DDIF image format for bitmap files. The default format is PostScript.

**Output Color** 

Specifies that the image is black and white, that black and white should be combined to produce gray shades, or that the image should be prepared for a color printer. The default is black and

white.

Aspect ratio

Specifies how many printer pixels represent each screen pixel. Some devices have square pixels and

some have rectangular pixels. The aspect ratio 2 to 1 uses twice as many device pixels as screen pixels in one direction to make the image shape come out correctly on devices with rectangular pixels. The default is 1 to 1.

#### Ribbon or Toner Saver

Specifies that ribbon or toner should be saved by reversing the image. When **dxsession** is printing color or gray shades, this option is ignored. The default is a positive image.

#### **Rotate Picture to Fit Paper**

Specifies that a picture's orientation is automatically rotated or its size reduced so that it fits on a single sheet of paper.

#### **Prompt for File Name**

Specifies that each Capture Screen operation displays a dialog box asking for the name of the output file. When the toggle is on, the dialog box appears; when the toggle is off, the output file is the one whose name appears in the Output File Name text field.

#### **Output File Name**

Lets you specify the name of the Capture Screen output file. The default destination for captured screen images is printscreen.ps. If the output file name starts with a vertical bar (l), the destination is interpreted as a command to which the output is piped (for example, llpr).

Displays a dialog box that lets you specify the hosts that can display applications on this

Security...

workstation.

Session Manager... Displays a dialog box that lets you customize

attributes of dxsession. These include its startup state (as an icon or opened window), the text that appears when your workstation is paused, and the message region's size and header

and the message region's size and header.

Displays a dialog box that lets you specify screen and window characteristics. These include colors, size of your icons, and on some systems, the screen background pattern. In addition, if you want to use a window manager other than the default DECwindows one, you

can specify it here.

**Use Last Saved Settings** Restores the settings you last saved.

Use System Defaults Restores the system default settings.

Save Current Settings Saves the current settings.

#### Print Screen Menu

Window...

The Print Screen menu lets you print screen images or capture them to a file. You can print or capture the entire screen or a portion of it.

The Print menu consists of the following items:

Print Entire Screen Takes a snapshot of the screen, displays

the Print Options dialog box so that you can specify print attributes, and sends

the snapshot to the printer.

**Print Portion of Screen** Lets you delineate the portion to print,

takes a snapshot of the area you delineated, displays the Print Options dialog box so that you can specify print attributes, and sends the snapshot to the

printer.

To delineate the portion to save, use the following technique: Position the pointer at one corner of the area you want to mark off. Press and hold MB1 to display a box outline, and then adjust the size and location of the box outline by dragging the pointer. Release MB1.

Capture Entire Screen

Saves an image of the entire screen in a file. The file name is specified in the Customize Print Screen dialog box; if the toggle button for Prompt for File Name is on in that dialog box, you are prompted to confirm or specify the file name.

**Capture Portion Of Screen** 

Saves a portion of the screen in a file. The file name is specified in the Customize Print Screen dialog box; if the toggle button for Prompt for File Name is on in that dialog box, you are prompted to confirm or specify the file name.

To delineate the portion to save, use the following technique: Position the pointer at one corner of the area you want to mark off. Press and hold MB1 to display a box outline, and then adjust the size and location of the box outline by dragging the pointer. Release MB1.

#### X Defaults

The **dxsession** application reads the .Xdefaults file during startup and uses the appropriate resource specification to customize the appearance or characteristics of its displayed **dxsession** window. The format for a resource specification in the .Xdefaults file is:

[name\*]resource: value

name Specifies the application name or the name string that

restricts the resource assignment to that application or to a component of an application. If this argument is not specified, the resource assignment is globally available to all

X applications.

resource Specifies the resource.

value Specifies the value that is to be assigned to the resource.

For more information, see X(1X).

Because each toolkit-based application can consist of a combination of widgets (for example, push buttons and a scroll bar), you can form the name string by adding widget class and name identifiers to the string. For further information about adding class and name identifiers, see X(1X).

Note that the first name for lines that apply only to the session manager should be labeled "sm".

For dxsession, the available classes are:

AttachedDialogBox

Dialog

Label

MainWindow

Menu

Menubar

Message

Pulldown

Pushbutton

**SText** 

Toggle

For dxsession, the available names are:

ConfirmFilename

**ConfirmPrint** 

CreatePulldown

CusotmizeAutoStart

**CustomizeAppDef** 

CustomizeAppMenu

CustomizeKeyboard

CustomizePrinter

CustomizePulldown

CustomizeSecurity

CustomizeSession

CustomizeWindow

MainWindow

Menubar

Messages

PrintPulldown

SessionPulldown

SETLANGUAGE BOX

WorkAreaDialog

In addition to the general resources listed in X(1X), and those that the Customize dialog boxes specify, **dxsession** uses the following resources:

terminalEmulatorName Specifies the name of the terminal emulator to run

at dxsession startup. The default is dxterm.

create\_vue Specifies the number of User Executive windows

to create at startup. The default is 0.

**create terminal** Specifies the number of terminal emulator

windows to create at startup. The default is 1.

rootPasswd Specifies whether the root password can be used

to resume a paused session. True means that the root password or the user's password is accepted;

false means that only the user's password is

accepted. The default is False.

pointer shape Specifies the design of the pointer character.

DECwindows pointers are specified by negative

numbers; choose the pointer by using the

Customize Pointer dialog box. MIT pointers can be specified by positive numbers that correspond

to values in /usr/include/X11/cursorfont.h.

#### **Files**

~/.login

~/.cshrc

~/.X11Startup

~/.Xdefaults

/usr/lib/X11/app-defaults/SessionManager /usr/lib/X11/app-defaults/XSessionManager

/usr/lib/X11/getcons

#### See Also

X(1X), dxwm(1X), init (8), ttys (5), DECwindows User's Guide

#### Name

dxterm - DECwindows terminal emulator

### **Syntax**

dxterm [ options]

# **Description**

The **dxterm** command displays a window that provides Digital VT320 terminal emulation and a standard terminal type for programs not aware of the X Window System directly. The terminal emulator also supports the ReGIS and sixel graphics protocols.

# **Options**

-customization string Specifies a value for a dxterm resource that

overrides a default setting. The *string* has the form resource:value. You can specify this option multiple

times to change multiple resources. See X DEFAULTS for a list of resources that can be changed. You can specify both **dxterm** and shell

resources as \*resource.

**-d** dispname Specifies the display screen on which **dxterm** 

displays its window. If the display option is not specified, **dxterm** uses the display screen specified by your DISPLAY environment variable. The display option has the format *hostname:number*. Using two colons (::) instead of one (:) indicates that DECnet is to be used for transport. The default is

:0. For more information, see X(1X).

**-display** dispname Is the same as the **-d** option.

-e command [ options ] Specifies that the named command, and any of its

specified options, be executed in the **dxterm** window when the window is first created. This option must

appear last on the dxterm command line.

**-geometry** Specifies the width, length, and location of the

dxterm window, in pixels. If this option is not specified, dxterm positions the window at a default location and sizes the window according to the

-ls

number of rows and columns and the size of the characters. To specify the window size in rows and columns, use the -size option, which does not require knowledge of character size. The geometry option has the format [width][xlength][x][y]. For more information about the screen coordinate system, see

X(1X).

Specifies that dxterm create a login shell rather than

a subshell.

-setup file Specifies the setup file or files that provide

> parameters that control the terminal's initial settings. This must be a file saved by the Customize/Save

function in dxterm. The default is

~/default.DECterm. Specify -setup "" to prevent

default.DECterm from being read.

-size CxRSpecifies the size of the dxterm window in columns

(C) and rows (R).

-xrm string Is the same as the **-customization** option.

#### Menus

The menu bar contains the following items:

Commands

Edit

Customize

### Commands Menu

The Commands menu contains the following items:

Clear Lines Off Top Erases data recorded by dxterm from the top

of the scrolling area.

Clear display Clears the display and positions the cursor at

the first column and first line of the display.

Resize window Changes the size of the window to match the

display so that all characters in the display are

visible.

Clears the communication buffers. Clear Comm

**Reset Terminal** Resets the emulator to the original settings; for

example, sets the keyboard action mode to

unlocked and the keypad mode to numeric.

**Clear Communications** 

Clears the communication buffers.

Quit

Shuts down the terminal emulator application (removes all its windows, stops the process

running the emulator, and ends any

applications).

#### **Edit Menu**

The Edit menu contains the following items:

Copy Copies the text selected from the dxterm

window onto the clipboard.

Paste

Pastes text selected from the clipboard into the

dxterm window, as if it had been typed.

Select All

Selects all displayed text.

#### **Customize Menu**

The **dxterm** setup features are grouped into a number of related categories. The Customize menu lets you access the dialog box for each of these categories (these correspond to VT320 Set-Up screens).

The Customize menu contains the following items:

Window... Displays the Window Customize dialog box,

which contains controls that affect the window

features.

Displays the Display Customize dialog box,

which contains controls that affect the format

of the user's current window.

General... Displays the General Customize dialog box,

which contains controls for commonly

changed Customize features.

**Keyboard...** Displays the Keyboard Customize dialog box,

which contains controls for keyboard operating

features.

7-Bit NRCS Selection... Allows you to specify a 7-bit National

Replacement Character Set (NRCS).

Graphics... Displays the Graphics Customize dialog box

that contains controls for ReGIS and sixel

graphics.

Use Last Saved Settings Restores the setup configuration from the most

recently read or written saved setup file (corresponds to NVR recall on a VT320

terminal).

Use System Defaults Reinitializes the terminal emulator with the

system default characteristics defined by your

system.

Use Saved Settings From... Opens a different saved setup configuration.

The standard DECwindows file selection dialog box appears, showing a list of saved setup files in the current directory. Selecting one of these files and clicking on OK (or double-clicking on the file) reinitializes the terminal emulator with the configuration stored

in that file.

Save Current Settings Saves the current setting. If you do not

specify a file, dxterm writes to the file

~/default.DECterm.

Save Current Settings As... Saves the current settings in the file you

specify.

### **Customize Dialog Boxes**

The Customize dialog boxes represent the state of the terminal. At application startup, the previously saved state of most terminal features is read from a saved set-up file (which corresponds to VT320 NVR); these feature settings remain constant until you explicitly change them. You can change terminal operating features directly by means of the Customize dialog boxes. You can also change some of these features indirectly by means of control functions from the host.

There are a few terminal features whose state is not stored in a saved setup file. These features are restored to their factory default values at application startup, or when you reset the terminal (with Reset Terminal or DECSTR).

### **Window Customize Dialog Box**

The Window Customize dialog box lets you change the following display attributes:

Auto Resize Terminal Changes the terminal size to match the

window size automatically whenever the

window size changes.

Auto Resize Window Changes the window size to match the

terminal size automatically whenever the

terminal size changes.

Terminal Driver Resize Changes the terminal size to match the size

known to the terminal driver whenever the size changes in the terminal driver, and

vice versa.

Big Font Displays an 18-point font.

Little Font Displays a 14-point font.

Normal Font (80 Columns) Sets a font to a column width of 80

characters.

Condensed Font (132 Columns) Sets a font to a column width of 132

characters.

Normal/80, Condensed/132 Adjusts the font to match the width of the

terminal automatically.

Window Title Changes the title displayed in the title bar.

Icon Name Changes the title displayed in the icon box.

Terminal Size Sets the number of rows and columns that

are displayed. You can select 24, 48, or 72 rows and 80 or 132 columns, or enter a custom size in the numeric entry fields.

#### **Display Customize Dialog Box**

The Display Customize dialog box lets you change the following display attributes:

**Record Lines Off Top**Saves lines that are scrolled off the top of

the display. When you choose Record Lines Off Top, a filled-in button appears to

the left of the menu selection.

Vertical Scroll Bar Displays a vertical scroll bar along the

right side of the dxterm window.

Horizontal Scroll Bar Displays a horizontal scroll bar along the

bottom of the **dxterm** window.

**Vertical Cursor Coupling** Specifies that the window scrolls vertically

so that the cursor is visible.

Horizontal Cursor Coupling Specifies that the window scrolls

horizontally so that the cursor is visible.

Auto Wrap Specifies that when the cursor reaches the

right margin, new characters are displayed

on the next line. If you do not

automatically wrap text, when the cursor reaches the right margin each new character deletes the previous character.

**Display Cursor** Specifies whether the cursor is displayed.

The default is to display the cursor.

Cursor Blink Specifies whether the cursor blinks. The

default is to have the cursor blink.

Batch Scroll nnn Lines Specifies how many lines scroll at the

same time. Increasing the Batch Scroll count improves performance but makes it harder to read text while it is scrolling.

**Record nnn Lines Off Top** Specifies how many lines to save when

they scroll off the top of the display (when the Record Lines Off Top item is enabled).

Dark Text, Light Background Sets dark text on a light background

display.

Light Text, Dark Background Sets light text on a dark background

display.

No Status Display Suppresses the status line at the bottom of

the window.

Host Status Display Specifies that a host-writable status line

appears at the bottom of the window.

Block Cursor Specifies that the text cursor is a block that

covers the character cell.

Underline Cursor Specifies that the text cursor is an

underline at the bottom of the character

cell.

### **General Customize Dialog Box**

The General Customize dialog box lets you change the following general attributes:

Newline Turns on new line mode (NLM), which

> causes the Return key to send a line feed as well as a carriage return. A line feed character moves the cursor to the start of the line as well as advancing it to the next

line.

Lock UDKs Locks the user-defined keys so that the

host system cannot change these

definitions.

Lock User Features Stops the host from changing your

> customized settings for the Auto Repeat key and the Foreground and Background

display.

**Normal Cursor Keys** Specifies that the arrow keys are set to the

characters labeled on the keycaps. The

keys are not mapped to any other

functions.

**Appl Cursor Keys** Specifies that the arrow keys are mapped

to application-specific functions.

Terminal ID Specifies the device attributes response

> (Terminal ID). The device attributes response lets the host system know specific operating attributes of the terminal. The

Terminal ID can be one of the following:

VT100

VT101

VT102

VT125

VT220

VT240

VT 320

VT 330

VT 340

**DECterm ID** 

The default is DECterm ID.

Numeric Keypad Specifies that the numeric keypad is set to

the characters labeled on the keycaps.

Application Keypad Specifies that the application keypad is set

to function as user-defined keys.

UPSS DEC Supplemental Specifies that dxterm use the DEC

Multinational Character Set. To use this character set, set the Character Set mode menu item to 8-bit Characters. The default is the DEC Multinational Character Set.

**UPSS ISO Latin-1** Specifies that **dxterm** use the International

Standards Organization (ISO) Character Set. To use this character set, set the Character Set mode menu item to 8-bit

Characters.

8-bit Multinational Characters Specifies the character set mode to be 8

bits for use with the DEC Supplemental or ISO Latin-1 Character Set. The default is

8-bit character mode.

**7-bit NRCS Characters** Specifies the character set mode to be 7

bits for use with the National Replacement

Character Sets. The default is 8-bit

character mode.

VT300 Mode, 8-bit Controls Specifies that the terminal operates in

VT300 mode and transmits 8-bit control

characters.

VT300 Mode, 7-bit Controls Specifies that the terminal operates in

VT300 mode and transmits 7-bit control

characters.

VT100 Mode Specifies that the terminal operates in

VT100 mode, using 7-bit characters for

both input and output.

VT52 Mode Specifies that the terminal operates in

VT52 mode, using 7-bit characters for both

input and output.

# **Keyboard Customize Dialog Box**

The Keyboard Customize dialog box lets you change the following display attributes:

Warning bell Specifies whether the warning bell sounds

when **dxterm** receives a BEL character (ASCII 7). The default is that the bell

sounds.

Margin Bell Specifies whether the warning bell sounds

when the cursor reaches the right margin. The default is that the bell does not sound.

**Auto Repeat** Specifies whether a character repeats or

does not repeat when you hold the key down. If you set the Lock User Feature menu item, the host system cannot change

this setting.

Ctrl-Q, Ctrl-S = Hold Specifies that the Ctrl-S and Ctrl-Q keys

freeze and unfreeze the display. If this is not specified, the Ctrl-S and Ctrl-Q keys

are transmitted to the host as data

characters.

**<X**] **Delete** Specifies that the back arrow key sends a

delete (ASCII 127) character. Depending on your terminal settings, this usually deletes the previous character. The default

back arrow operation sends a delete

character.

**<X]** Backspace Specifies that the back arrow key sends a

backspace (ASCII 8, Ctrl/H). The effect of this character depends on your terminal settings. The default back arrow operation

sends a delete character.

Comma Key Sends , Specifies that a comma is displayed when

you press the Shift key and comma key on a keyboard using the North American or Dutch keyboard dialect. This is the

default.

Comma Key Sends, Specifies that a comma is displayed when

you press the Shift key and comma key,

and that a left angle bracket (<) is displayed when you press just the comma key on a keyboard using the North American or Dutch keyboard dialect. The default is to display a comma.

Tilde Key Sends '~ Specifies that a left single quotation mark

(') is displayed when you press the '~ key and that a tilde (~) is displayed when you press the Shift key and '~ key on a keyboard using the North American or Dutch keyboard dialect. This is the

default.

Tilde Key Sends ESC Specifies that the '~ key functions as an

> escape character (ESC) on a keyboard using the North American or Dutch keyboard dialect. The default is to display

the characters as labeled on the keyboard. Angle Brackets Key Sends (<>) Specifies that a left angle bracket (<) is

displayed when you press the angle bracket key, and that a right angle bracket (>) is displayed when you press the Shift key and angle bracket key. This is the default.

Angle Brackets Key Sends '~ Specifies that a left single quotation mark

> (') is displayed when you press the angle brackets key and that a tilde (~) is displayed when you press the Shift key and angle brackets key. The default is to display the characters as labeled on the

keyboard.

#### 7-bit Nrcs Selection Dialog Box

The 7-bit NRCS Selection dialog box lets you select a National Replacement Character Set (NRCS) for use when the terminal is in 7-bit mode. This selection affects output to the terminal, but not keyboard input. To select the keyboard dialect, which does affect input, use the Keyboard dialog box from the Session Manager's Customize menu. For example, to use the Spanish NRCS, select the keyboard in the Session Manager and also select the Spanish NRCS in DECterm.

To select a character set, click MB1 on the desired entry. The choices are:

North American

Flemish

Canadian (French)

British

Danish

Finnish

Austrian/German

Dutch

Italian

Swiss (French)

Swiss (German)

Swedish

Norwegian

Belgian/French

Spanish

Portugese

The default character set is North American. The Dutch NRCS is no longer supported; selecting Dutch is equivalent to selecting North American.

# **Graphics Dialog Box**

Share Color Map Entries Controls whether dxterm uses shared,

read-only colors for graphics. The default is Off, but the option is forced to On if the

hardware color map is read-only.

Enable Backing Store Specifies whether dxterm creates a pixmap

to allow graphics to be redrawn when the window is exposed. The default is On.

**Report Macrograph Contents** Enables the ReGIS macrograph report

command. The default is Off.

NN Bit Planes Controls the number of bit planes used for

graphics. VT240 emulation requires 2 planes; VT340 emulation requires 4 planes. On systems with fewer than 8 hardware planes, the default is 2 planes; on systems with 8 or more hardware planes,

the default is 4 planes.

#### X Defaults

The **dxterm** application reads the .Xdefaults file during startup and uses the appropriate resource specification to customize the appearance or characteristics of its displayed **dxterm** window. The format for a resource specification in the .Xdefaults file is:

[name.]resource: value

name Specifies the application name or the name string that

restricts the resource assignment to that application or to a component of an application. If this argument is not specified, the resource assignment is globally available to all

X applications.

resource Specifies the X resource.

value Specifies the value that is to be assigned to the resource.

In most cases, the period (.) delimiter should be replaced by an asterisk (\*). For more information, see X(1X).

Because each toolkit-based application can consist of a combination of widgets (for example, push buttons and a scroll bar), you can form the name string by adding widget class and name identifiers to the string.

For dxterm, the application class is DXterm and the application name is the name that was specified on the command line (usually dxterm).

For dxterm, the available name identifier is terminal. This name identifier specifies the work area of the dxterm window.

In addition to the general resources listed in X(1X), the resources available for the **dxterm** work area are:

adjustFontSizes Specifies that dxterm selects the normal or

condensed font based on the number of columns selected. The default is On.

allowShellResize If On, the program can change the size of the

dxterm window. If Off, you can specify a fixed size with the geometry specification. However, DECterm always turns on this resource even if you have turned it off, because DECterm resizes its window according to the font, the number of rows,

and the number of columns.

angleBracketsKey Specifies the mapping of the angle brackets

(<>) key. Zero maps the key to AngleBrackets (0); 1 maps it to OpenQuoteTilde (1). The default is 0.

applicationKeypadMode Specifies that the application running in the

window take control of the keypad. The

default is false.

autoRepeatEnable Specifies that autorepeat be enabled. The

default is On.

autoResizeTerminal Specifies that dxterm changes the logical

display size to match the window size when the user changes the window size. The

default is Off.

autoResizeWindow Specifies that the dxterm window

automatically resize itself to match the logical display size whenever the logical display size changes. Note that this may interfere with other windows on the display.

**autoWrapEnable** Specifies that autowrap mode be enabled.

The default is Off.

**backArrowKey** Specifies the back arrow key code. This code

can be delete (0) or backspace (1). The

default is 0.

**backingStoreEnable** Specifies whether dxterm should create a

pixmap to allow graphics to be redrawn when the window is exposed. The default is On.

**batchScrollCount** Specifies how many lines can be scrolled at

once. The dxterm application never scrolls more than the total number of lines on the

screen at once. The default is 1000.

**bigFontSetName** Specifies the font used for the "big" font set.

The default is -\*-Terminal-\*-\*-18-\*-\*

\*\_\*\_\*\_\*.

bitPlanes Controls the number of bit planes used for

graphics; 2 planes are needed for VT240 emulation and 4 planes for VT340 emulation. The default is 0, which means to use 2 planes on systems with fewer than 8 hardware planes, and 4 planes on systems with 8 or

more hardware planes.

columns Specifies the width of the logical display in

columns. The default is 80.

**condensedFont** Specifies that the condensed font should be

used. The default is to display the normal

font (Off).

**controlQSHold** Specifies that the Ctrl–S and the Ctrl–Q keys

hold and release the display. The default is

On.

**couplingHorizontal** Specifies whether the window moves

horizontally to follow the text cursor when the cursor moves outside the window. In this way, the cursor is always contained in the

window. The default is Off.

**couplingVertical** Specifies whether the window moves

vertically to follow the text cursor when the cursor moves outside the window. In this way, the cursor is always contained in the

window.

**cursorBlinkEnable** Specifies whether the cursor blinks. Specify

on for a blinking cursor or off for one that

does not blink. The default is On.

**cursorStyle** Specifies the cursor style. Specify 0 for a

block cursor or 1 for an underline cursor.

The default is 0.

eightBitCharacters Specifies that 8-bit characters are used in the

VT300 terminal modes. If not selected, 7-bit NRCS characters are used. The default is

On.

**fontSetSelection** Specifies which font is used. Specify 1 for

little and 0 for big. The default is 1.

**geometry** Specifies the width,length, and location of the

dxterm window. This is the same as the

**-geometry** command line option.

**iconName** Specifies the name in the icon box.

**iconNameWidth** Specifies the width of the name in the icon

box.

iconic Specifies whether the dxterm window is

initialized as an icon.

**keyboardDialect** Selects the 7-bit national replacement

character set (NRCS). The choices are: North American (0), Flemish (1), French Canadian (2), British (3), Danish (4), Finnish (5), Austrian/German (6), Dutch (7), Italian (8), Swiss French (9), Swiss German(10),

Swedish (11), Norwegian (12), Belgian/French (13), Spanish (14), Portuguese (15). The default is 0.

**littleFontSetName** Specifies the font used for the "little" font

set. The default is -\*-Terminal-\*-\*-14-\*-

\*\_\*\_\*\_\*

**lockUDK** Specifies that changes to UDK definitions are

prevented. The default is Off.

**lockUserFeatures** Specifies that changes to user features are

prevented. The default is Off.

macrographReportEnable Specifies that the ReGIS macrograph report

command is enabled. The default is Off.

**marginBellEnable** Specifies that the margin bell is turned on.

The default is Off.

**newLineMode** Specifies whether line-feed or newline mode

is turned on. The default is line-feed mode.

**openQuoteTildeKey** Specifies the mapping of the tilde key ('~).

This mapping can be either ApostropheTilde

(0) or Escape (1). The default is 0.

**periodCommaKeys** Specifies the mapping of the period and

comma keys. This mapping can be either PeriodComma (0) or GreaterLessThan (1).

The default is 0.

**responseDA** Specifies the response to a Device Attributes

(terminal ID) request. The terminal ID can be VT100 (0), VT101 (1), VT102 (2), VT125 (3), VT220 (4), VT240 (5), VT320 (6),

VT330 (9), VT340 (7), or DECterm (8). The

default is 8.

reverse Video Specifies that dxterm reverse the color

values for foreground and background. The

default is Off.

rows Specifies the height of the logical display in

rows. The default is 24.

saveErasedLines Specifies whether dxterm should scroll lines

into the transcript instead of erasing them.

The default is On.

saveLinesOffTop Specifies that a transcript of lines be saved

off the top of a scrolled display. The default

is On.

**screenMode** Specifies the screen mode. The screen mode

can be dark on light or light on dark. The

default is light on dark.

scrollHorizontal Specifies that a horizonal scroll bar be

displayed in the dxterm window.

scrollVertical Specifies that a vertical scroll bar be

displayed in the dxterm window.

**shareColorMapEntries** Controls whether DECterm uses shared,

read-only color map entries for graphics. The default is Off, but the option is forced on if

the hardware color map is read-only.

**statusDisplayEnable** Specifies that the status line be displayed.

The default is false.

**terminalDriverResize** Specifies whether changing the size of the

logical display changes the size known to the terminal driver, and vice versa. The default

is On.

terminal Mode Specifies the terminal operating mode. The

terminal operating mode can be VT52 (0), VT100 (1), VT300\_7bit (2), VT300\_8bit (3)

**textCursorEnable** Specifies that the text cursor be enabled.

title Specifies the name in the title bar.

**transcriptSize** Specifies the maximum number of lines that

can be recorded off the top of the display.

The default is 500.

**userPreferenceSet** Specifies the user preference set to DEC (0)

or ISO (1). The default is 0.

warningBellEnable

Specifies that the warning bell be turned on. The default is On.

#### **Files**

~/.Xdefaults ~/default.DECterm /usr/lib/X11/app-defaults/DXterm ~/.DXterm

### See Also

X(1X), dxwm(1X), DECwindows Desktop Applications Guide

For descriptions of VT320, ReGIS and sixel commands, refer to the DECterm Text and Graphics Programming manuals. These are not part of the UWS documentation set; they must be ordered separately.

### Name

dxue - DECwindows user executive

### **Syntax**

dxue [ options ]

# **Description**

The **dxue** command provides a window that lets you access the ULTRIX programming environment and DECwindows applications. In addition, you can expand the selection of commands by modifying existing or adding new **dxue** menus.

When started, **dxue** creates a text file in your home directory named .ue\_profile. When you make modifications to the **dxue** interface, **dxue** records those changes in this file.

# **Options**

| <b>–bd</b> color | Specifies | the color | of the | window's | border (color |
|------------------|-----------|-----------|--------|----------|---------------|
|                  |           |           |        |          |               |

displays only). The default is specified by means of the Session Manager's Customize Window dialog

box.

**-bg** color Specifies the color of the window's background

(color displays only). The default is specified by means of the Session Manager's Customize Window

dialog box.

**-d** dispname Specifies the display screen on which **dxue** displays

its window. If the display option is not specified, dxue uses the display screen specified by your DISPLAY environment variable. The display option has the format *hostname:number*. Using two colons (::) instead of one (:) indicates that DECnet is to be used for transport. The default is :0. For more

information, see X(1X).

**-display** dispname This option is the same as the **-d** option.

**-fg** color Specifies the color of the window's foreground

(color displays only). The default is specified by means of the Session Manager's Customize Window

dialog box.

-fn font

Specifies the font used when displaying text.

-geometry

Specifies the width, length, and location of the **dxue** window. If the geometry option is not specified, **dxue** uses default values. The geometry option has the format [width][xlength][x][y]. For more information about the screen coordinate system, see x(1X).

### Main Window

In the **dxue** window, the Full Directory Path field displays the name of your current default directory. The current directory appears in italics in the Directories list box. You can change directories by selecting a directory name from the Directories list box. The Filter field contains the file name pattern to which the files shown in the Files subwindow conform. An empty Filter field indicates that all files in the current directory are displayed. The current directory and its displayed files are called the current view.

There are three methods for performing file operations. You can select one or more files and then choose one of the items from the Files menu to apply to those files. You can also position the pointer on a file name and press MB2 (the middle mouse button, unless you have redefined it); you then choose a file operation from the pop-up menu that appears. The **dxue** application also defines default operations for various types of files; you perform the default operation by positioning the pointer on a file name and double-clicking MB1 (the left mouse button, unless you have redefined it). To view or change the default file operations, choose the Double Click Actions... menu item from the Customize menu.

### Menus

The dxue window contains the following menus:

Control
Customize
Views
Files
Applications

### **Control Menu**

The control menu contains the following items:

Update

Updates the current dxue window.

Select All

Selects all the files in the current file view. The files

will be displayed in reverse video to indicate that all

files have been selected.

Select None Cancels the Select All command.

**Processes...** Displays a window containing all current processes.

Kill, Suspend, Continue, and OK buttons are also displayed that allow you to kill suspend or continue

a current process.

New View Creates an additional dxue main window.

Save View... Saves your current file view and format. Displays a

dialog box that prompts for the name of the view. In addition, you can select which settings (file strings, defaults directories, window sizes, window

positions, fields, and orders) are saved.

**Delete View...** Displays a dialog box that lets you delete previously

saved views.

Save as Startup View Saves your current file view and format as your

startup view.

Exit Closes the dxue main window.

### Customize

The Customize menu contains the following items:

File Properties... Displays a window for selecting the file properties to

display in the Files window. The choices are file name, protection, link count, owner, size, and creation time. As you choose a file property by clicking on its toggle button, the Sample field displays that property for one of your files. You can select the field by which the files are sorted and specify the sort order: ascending or descending.

To immediately apply these changes to the files currently displayed in the Files subwindow, click on the Apply button. To cancel any changes, click on the Cancel button. To save the changes, click on the

OK button.

Edit Menus... Displays a window containing a Menu and Menu

Items list boxes. The Menu list box contains the names of all defined menus. The Menu Items list box contains the names of all the defined menu

items in the menu selected in Menu list box. You can create additional menus by entering the name of the menu in the New Menu Name field and clicking on the Insert button. You can remove menus by selecting the name from the list and clicking on the Remove button. You can add menu items in the same manner.

To associate a shell string with a menu item, select the menu item and type the string in the Associated Command or Script field. If you want the file names that are selected in the files list to be appended to the command when it is executed, click on the Append Files to Command selection. Click on the Add to Menu Item button to associate the string to the menu item.

To cancel the changes you have made, click on the cancel button. To save the changes you have made, click on the OK button.

#### **Double Click Actions...**

Displays a dialog box that lets you specify what action **dxue** takes when you double click on a particular type of file, such as a directory or a file containing C code. Through this dialog box you can also define new file types.

### Views Menu

The Views menu contains the following item:

Startup

Displays your startup file view and format. In addition, if you saved any views with a different file name, these appear as separate menu item in the Views menu.

#### Files Menu

The Files menu contains the following items:

**Copy...** Displays a window asking for the files you want to

copy and the destination of each of the selected files. Each file is copied to the specified destination.

**Display...** Displays a window containing a Files list box. Enter

the name of the files you want to display and click

on the OK button.

Search... Displays a window asking for the files you want to

search and the string you want to search for. When you enter the file and the string to search for, dxue

searches for the specified string.

Create Directory... Displays a window containing a Name list box.

Enter the name of the directory you want to create.

Move... Displays a window asking for the files you want to

move and the destination of each of the selected files. Enter the two file names and click on the OK

button.

**Remove...** Removes each of the selected files from the current

directory.

Show Print Jobs... Displays a dialog box that lets you specify a printer

queue, and then displays the items on that queue.

**Print File...** Prints a file.

### **Applications Menu**

The Applications menu contains the following items:

Calculator Starts a dxcalc application. See dxcalc(1X) for

more information about the dxcalc application.

Clock Starts a dxclock application. See dxclock(1X) for

more information about the **dxclock** application.

Mail Starts a dxmail application. See dxmail(1X) for

more information about the dxmail application.

Notepad Starts a dxnotepad application. See

dxnotepad(1X) for more information about the

dxnotepad application.

CDA Viewer Starts a dxvdoc application. See dxvdoc(1X) for

more information about the dxvdoc application.

### Restrictions

Help is not implemented.

### X Defaults

The **dxue** application reads the .Xdefaults file during startup and uses the appropriate resource specification to customize the appearance or characteristics of its displayed **dxue** window. The format for a resource specification in the .Xdefaults file is:

[name\*]resource: value

name Specifies the application name or the name string that

restricts the resource assignment to that application or to a component of an application. If this argument is not

specified, the resource assignment is globally available to all

X applications.

resource Specifies the resource.

value Specifies the value that is to be assigned to the resource.

For more information, see X(1X).

Because each toolkit-based application can consist of a combination of widgets (for example, push buttons and a scroll bar), you can form the name string by adding widget class and name identifiers to the string. For further information about adding class and name identifiers, see X(1X).

### **Files**

```
~/.Xdefaults
/usr/lib/X11/app-defaults/Executive
~/.ue_profile
```

### See Also

X(1X), dxwm(1X), dxsession(1X) DECwindows User's Guide

# dxuil(1X)

### Name

dxuil - user interface language compiler for X window system

# **Syntax**

dxuil [ options ] file

# **Arguments**

file

Specifies the file to be compiled through the UIL compiler.

# **Description**

The dxuil command invokes the UIL compiler. The XUI User Interface Language (UIL) is a specification language for describing the initial state of a user interface for an XUI application. The specification describes the objects (menus, dialog boxes, labels, push buttons, and so on) used in the interface and specifies the routines to be called when the interface changes state as a result of user interaction.

For more information about the UIL compiler, see the Guide to the XUI User Interface Language Compiler.

# **Options**

| <b>–I</b> pathname | Specify this option followed by a pathname, with no intervening spaces, to locate include files when the include directive is used. This option causes the compiler to look for include files in the directory specified if the include files have not been found in the paths that have already been searched. |
|--------------------|----------------------------------------------------------------------------------------------------|
| -m                 | Machine code is listed. This directs the compiler to place in the listing file a description of the records that it added to the UID database. This helps you isolate errors. The default is no machine code.                                                                                                   |
| <b>−o</b> file     | Directs the compiler to produce a user interface database (UID). By default, UIL creates a UID with the name a.uid. The file specifies the filename for the UID. No UID will be produced if the compiler issues any diagnostics categorized as error or severe.                                                 |
| −v file            | Directs the compiler to generate a listing. The file                                                                                                    |

### dxuil(1X)

specifies the filename for the listing. If the -v option is not present, no listing is generated by the compiler. The default is no listing.

 $-\mathbf{w}$ 

Specifies that the compiler suppress all warning and informational messages. If this option is not present, all messages will be generated, regardless of the severity.

### See Also

X(1X)

Guide to the XUI User Interface Language Compiler

### dxvdoc(1X)

### Name

dxvdoc - Compound document viewer

### **Syntax**

**dxvdoc** [ -f format ] [ -O options\_file ] [-r] [-w paper\_width] [-h paper\_height] inputfile

# Description

The dxvdoc command invokes the CDA Viewer, which enables you to view the input file on a workstation running DECwindows. If *inputfile* is not specified, dxvdoc reads from standard input. The dxvdoc window contains a menu bar with menu items that allow you to view additional documents, change processing options, close open documents, or exit. If you invoke dxvdoc with no input file argument, you can specify the first document using the file selection box.

# **Options**

-f format

Specifies the format of *inputfile* and invokes an appropriate input converter as part of CDA. The DDIF, DTIF, and text converters are provided in the base system kit. Additional converters can be added by the CDA Converter Library and other layered products. Contact your system manager for a complete list of input formats supported on your system. The default format is DDIF.

-O options\_file

Names the file passed to the input converter to control specific processing options in that converter. Refer to your documentation set for a description of converter options.

The options file has a default file type of .cda\_options. Each line of the options file specifies a format name that can optionally be followed by \_input or \_output to restrict the option to either input or output. The second word is a valid option preceded by one or more spaces, tabs, or a slash (/) and can contain upper- and lowercase letters, numbers, dollar signs, and underlines. The case of letters is not significant. If an option requires a

# dxvdoc(1X)

value, then spaces, tabs, or an equal sign can separate the option from the value.

Each line can optionally be preceded by spaces and tabs and can be terminated by any character other than those that can be used to specify the format names and options. The syntax and interpretation of the text that follows the format name is specified by the supplier of the front and back ends for the specified format.

To specify several options for the same input or output format, specify one option on a line. If an invalid option for an input or output format or an invalid value for an option is specified, the option may be ignored or an error message may be returned. Each input or output format that supports processing options specifies any restrictions or special formats required when specifying options.

Any messages that occur during processing of the options file are written to the system *standard error location*.

Specifies that the CDA Viewer is to override the format of the document. If the -r qualifier is not specified, the CDA Viewer retains the formatting information stored in the document.

Specifies the paper width in units of characters. Each character unit translates to 720 centipoints (7200 centipoints per inch or 10 characters per inch horizontally). The -w qualifier always specifies the fallback formatted document page width to be used when the -r (override format) qualifier is specified or when the document has no inherent format. If the -w qualifier is not specified and if the document has no inherent format, the default width is 85 characters, which is equivalent to the default page width of 8.5 inches.

Specifies the paper height in units of characters. Each character unit translates to 1200 centipoints (7200 centipoints per inch or 6 characters per inch vertically). The -h qualifier always specifies the fallback formatted document page height to be used

-r

-w paper width

-h paper height

# dxvdoc(1X)

when the -r (override format) qualifier is specified or when the document has no inherent format. If the -h qualifier is not specified and if the document has no inherent format, the default height is 66 lines, which is equivalent to the default page height of 11 inches.

Command line parameters pertaining to XtInitialize() are also supported by dxvdoc (for example, -d *node*::0).

### See Also

cdoc(1), vdoc(1)

### Name

dxwm - DECwindows window manager

### **Syntax**

dxwm [ options ]

# **Description**

The dxwm window manager manages the location and size of application windows on the screen. Using dxwm, you can move windows, resize windows, change the order of windows in the window stack, shrink windows to icons, and expand icons into windows. The window manager also works with applications to assign input focus to windows.

### **Appearance**

When it starts up, **dxwm** displays an icon box. The icons in the box represent application windows. A dim icon represents a window that is displayed on the screen. A bright icon represents a window that is not displayed.

The window manager also places a banner on each application window. The banner consists of buttons that perform window management functions. If an application does not support certain window management functions, its banner does not have the buttoms that perform those functions.

From left to right, the banner buttons are:

Shrink-to-icon button Shrinks the window into a brightened icon in the

icon box.

Title bar Displays the application name or other application-

specific information and moves the window around

the screen.

Push-to-back button Changes the window's order in a stack of

overlapping windows.

**Resize button** Changes the size of the window.

One window's title bar might be highlighted, to indicate that the window has input focus. (The window with input focus is the window to which keyboard input is sent).

### dxwm(1X)

If sticky windows have been specified (see the following sections Sticky Windows and X Defaults), shading appears on the stacking button of the sticky windows. By default, no windows are sticky.

# **Functionality**

Mouse button 1 (MB1), the left button for most users, controls all window manager functions. To use **dxwm**, you must know how to use MB1 to click on an object, double click on an object, and drag the pointer.

To click on an object (such as one of the buttons previously described under Appearance), position the pointer over the object, and then press and immediately release MB1. Try not to move the mouse when MB1 is down.

To double click on an object, click on the object twice in quick succession without moving the mouse.

To drag the pointer, press and hold MB1, move the mouse until the pointer is at the desired location, and then release MB1.

### **Moving Windows**

To move a window, position the pointer on the title bar. Press and hold down MB1. A window outline appears. Move the mouse while continuing to hold down MB1, dragging the outline to the new location. When you release MB1, the window shifts to the new position.

The move operation affects an unsticky window more than a sticky window by changing its stack position and input focus. An unsticky window moves to the top of the window stack (so that it is unobscured by other windows at the new location); a sticky window's position does not change. An unsticky window also acquires input focus (if it is one that ever takes input); a sticky window does not acquire focus.

To cancel the move operation while you are dragging the window outline, click any other mouse button before releasing MB1.

# Shrinking Windows Into Icons

To shrink a window to its icon, click on the shrink-to-icon button; **dxwm** removes the window and brightens the associated icon in the icon box. (For another way to shrink a window to its icon, see the section Icon Box Operations.)

To cancel the shrink-to-icon operation, click any other mouse button before releasing MB1.

### **Expanding Icons Into Windows**

To expand an icon into a window, click (or double click) on the icon. The window opens at its previous screen location and at the top of the window stack, while the icon dims. If the window ever takes keyboard input, it now acquires input focus, unless the user specified otherwise (see the section X Defaults).

To cancel the expand operation, click any other mouse button before releasing MB1.

# **Resizing Windows**

To adjust the size of one side of a window, point to the resize button. Press and hold MB1. Drag the pointer toward the side you want to adjust. When the pointer touches the border on that side, dxwm clamps the border; the border's outline now follows the pointer as you move it around the screen. When the border outline is in the desired new location, release MB1. The window adjusts to the newly sized border.

While dragging the pointer to resize the border, you can change your mind and resize the opposite side instead. Drag the pointer past the opposite border. The original border outline snaps back and **dxwm** clamps the more recently crossed border.

To adjust two sides of a window, as if by manipulating the corner, drag the pointer to touch each adjacent border in turn.

The resize operation affects unsticky windows more than it affects sticky ones, by changing their stack position and input focus. During the resize operation, an unsticky window moves to the top of the window stack. If the unsticky window ever accepts keyboard input, it acquires input focus. A sticky window retains its position in the window stack and does not acquire input focus.

To cancel the resizing operation, click any other mouse button before releasing MB1.

# Changing A Window's Stack Position

Windows are unsticky by default. To raise an unsticky window to the top of the window stack, where it is not obscured by other windows, click almost anywhere in the window (except on the shrink-to-icon button or the push-to-back button). To lower an unsticky window to the bottom of the stack, where it is obscured by windows with which it shares a portion of the screen, click on its push-to-back button.

### dxwm(1X)

To change a sticky window's position in the window stack, you must use the push-to-back button, since a sticky window retains its position in the window stack when you click elsewhere. To raise a partially obscured sticky window to the top of the window stack or to lower an unobscured sticky window to the bottom of the stack, click on the window's push-to-back button.

# Making Windows Sticky

To make an unsticky window sticky, press and hold down the Shift keyboard key and click in the push-to-back button of the window. The window moves to the bottom of the window stack and becomes sticky. Partial shading appears in the push-to-back button to indicate the window's stickiness.

# **Making Windows Unsticky**

To make a sticky window unsticky, hold down the Shift keyboard key and click on the push-to-back button. The stacking operation for the sticky window is performed (the window is raised or lowered in the window stack, depending on whether or not it was obscured), but the window then becomes unsticky and henceforth has unsticky behavior. The push-to-back button's partial shading, which indicated stickiness, now disappears.

# **Assigning Input Focus**

The window manager cooperates with applications to assign input focus, in a way that varies according to the user action, the situation, and the application. You can give an application input focus by clicking on its title bar, clicking into its window, or expanding its icon. Unsticky windows also acquire input focus when you move or resize them.

When you click on the title bar to assign input focus to a window, clicking leaves the insertion point for input where it was before you clicked. This lets you give a window input focus without disturbing its contents. In contrast, if you click into the window on a field where input is possible, clicking places the insertion point for input wherever you clicked. This lets you give input focus and reset the insertion point in one action.

### **Icon Box Operations**

The icon box is the window manager's application window. Like other application windows, it has a banner, whose buttons allow the icon box to be moved, resized, lowered, or raised. But unlike other application windows, the icon box cannot be shrunk to an icon: where would its icon go? Instead, the icon box has a tidy button, described in a later paragraph.

The icon box contains icons for application windows. Most (but not all) application windows store icons in the icon box. Icons can be large or small, according to user preference (see the section X Defaults); they are small by default. Each icon contains a picture and some text. The picture for an icon looks like the picture in the shrink-to-icon button of its application window. Dim icons represent application windows that are currently displayed; bright icons represent those that are not displayed, but are stored in the icon box.

Icons provide quick access to application windows. Clicking in a bright icon expands it into an application window; clicking in a dim icon removes the window, so that just the brightened icon is displayed. Double-clicking in any icon, bright or dim, brings its application window to the top of the window stack. If the window accepts input, this action also gives it input focus.

You can move icons around within the icon box to position them conveniently (but you cannot move them out of the icon box). To move an icon, position the pointer over the icon and drag the outline that appears to the new location, as if moving a window by its title bar. Icons can overlap: icons on the right overlap icons on the left. Icon pictures, however, cannot overlap.

When adding new icons to the icon box, dxwm places them in left-to-right and top-to-bottom order. When the icons do not fit in the icon box, dxwm creates horizontal or vertical scroll bars, or both. You can then scroll the icon box to view all of the icons. When adding a new icon, dxwm attempts to place it at the first position that is visible in the icon box and that has enough space to accommodate the icon without obscuring others. If no such position is available, dxwm places the icon at the first position with enough space and scrolls the icon box to make the position visible.

The tidy button of the icon box is in the position usually occupied by a window's shrink-to-icon button. The tidy button rearranges the icons so that they are arranged one next to another.

### X Defaults

Read X(1X) for a general description of the format and function of the .Xdefaults file. The following list describes some **dxwm** resources you can set; the description does not attempt to be complete, or to provide a general discussion about resources or the format of resource files.

### Wm\*default.sticky

Specifies whether windows are sticky at startup. A value of true causes application windows to be sticky at startup. The default value is false.

# dxwm(1X)

#### Wm\*default.initialState

Specifies whether application windows start up open or as icons. The value 1 specifies that windows start up open; the value 3 specifies that they start up as icons. The default value is 1.

### Wm\*default.deiconifyFocus

Specifies whether windows that accept keyboard input automatically acquire input focus when expanded from icons. The value true means that windows acquire focus when expanded; false means that they do not. The default value is true.

### Wm\*default.startupFocus

Specifies whether new windows have input focus when they first appear on the screen. The value true means that new windows have focus; false means they do not. The default value is false.

#### Wm\*default.autoFocus

Specifies whether the window manager tries to assign focus to a window when the window with focus goes away (because it is shrunk to an icon, for example). The value true means that the window manager tries to assign focus to another window; false means that it does not automatically assign focus in that situation. The default value is true.

### Wm\*default.spaceout

Specifies a limit on mouse movement during a click, to distinguish a user's intention to click on an object from the intention to drag the object. This helps prevent the window manager from mistaking mouse movement due to slight unintentional hand movement for intentional mouse motion. The units are pixels; the default value is 3 pixels.

#### Wm\*default.doubleClickTimeout

Specifies how much time can elapse between the two clicks of a double mouse click. If the timeout value elapses after one click, the next click is considered a separate action. The units are milliseconds: the default value is 500 milliseconds.

#### Wm\*default.titleTimeout

Specifies how long MB1 can be pressed in the title bar (with no mouse motion) before **dxwm** treats the action as the start of a drag rather than as a click. This timeout distinguishes a title bar click (which gives input focus) from the start of a title drag (which repositions the window). Once the time-out value elapses, any mouse motion while MB1 is down adjusts the position of

the window (even if the motion is less than the value of Wm\*default.spaceout). The units are milliseconds; the default value is 500 milliseconds.

#### Wm\*default.flash

Specifies whether to display a flashing outline as a visual cue when shrinking a window to an icon or expanding an icon to a window. The flashing outline shows boxes of decreasing size (leading from a window to its icon) or increasing size (leading from an icon to its window). The value true causes flashing outlines to appear; false suppresses them. The default is false.

#### Wm\*default.titleFont

Specifies the font for the title bar text. The DECwindows default font is the default value for this resource.

#### Wm\*default.iconFont

Specifies the font for the icon text. The DECwindows default font is the default value for this resource.

### Wm\*default.geometry

Specifies the size and location of the icon box. The format of the geometry string is described in X(1X). The default placement of the icon box is at screen coordinates 0,0; its height is 46, and its width is approximately the width of the screen.

#### Wm\*ScrollW.forceBars

Specifies whether scroll bars are always displayed in the icon box. The value true means that scroll bars are always displayed in the icon box; false means that they are displayed only when needed. The default value is false.

### Wm\*ScrollW.scrollTopSide

Specifies where the horizontal scroll bar appears in the icon box. The value true places the horizontal scroll bar at the top of the icon box; false places it at the bottom. The default value is false.

#### Wm\*ScrollW.scrollLeftSide

Specifies where the vertical scroll bar appears in the icon box. The value true places the vertical scroll bar on the left side of the icon box; false places it on the right side. The default value is false.

#### Wm\*WmForm.borderColor

Specifies the color of the thin outer border of each managed window. The default value is white.

### dxwm(1X)

### Wm\*WmForm.foreground

Specifies the color of the thick inner border of each managed window and the borders between buttons. The default value is black.

### Wm\*WmIconForm.iconStyle

Specifies whether icons are small or large by default. The value 0 specifies small icons; the value 1 specifies large ones. The default value is 0.

You can specify that the default values for WmForm and WmIconForm apply to windows of only a specific class, and not to all application windows. To do this, substitute the class of the application for WmForm or WmIconForm when specifying the resource. For example, the following lines specify that icons are small by default, but that the icon for the Notepad application is large:

Wm\*WmForm.iconStyle: 0 Wm\*Notepad.iconStyle: 1

Resource settings can be overridden by command line options; see *Guide to the XUI Toolkit Intrinsics: C Language Binding* for a description of how to do this. Resources standard to all applications, including  $\mathbf{dxwm}$ , are described in X(1X).

### **Files**

/usr/lib/X11/app-defaults/Wm

### See Also

X(1X), DECwindows User's Guide, Guide to the XUI Toolkit Intrinsics: C Language Binding

### Name

resize - reset TERMCAP with the current window size

### **Syntax**

resize [ options ]

# **Description**

The resize command prints on its standard output the TERM and TERMCAP commands for the current window. When executed, the resize command resets the environment of the current shell.

However, the **resize** command should never be executed directly, but should be aliased in the **.cshrc** file to cause the C shell to execute the commands (see EXAMPLES).

# **Options**

- -s Specifies that Sun terminal escape sequences are used. Using Sun terminal sequences resizes a window appropriately when a new row and column size are specified.
- -u Specifies that the commands be formed appropriately for the Bourne shell rather than the C shell.

### Restrictions

The -u option must appear before the -s option if both are specified.

# **Examples**

```
alias xs 'set noglob; eval `resize`;unset noglob'
alias xrs 'set noglob; eval `resize -s \!\*`;unset noglob'
```

Each alias, when executed as a command, resets the environment of the current shell.

### **Files**

```
/etc/termcap ~/.cshrc
```

# resize (1X)

# See Also

xterm(1X)

#### Name

X - A network-transparent window system

# **Description**

The X Window System, which consists of an X Server and a variety of X client applications, is network transparent, runs on workstations, and provides the capabilities to design a variety of user interface styles. Within the X Window System, the X Server distributes user input to and accepts output requests from the various X client programs, which can be located either on the same machine or elsewhere on the network.

The X Window System supports overlapping windows, fully recursive subwindows, and text and graphics operations within windows. One of the X window managers can be used to manipulate existing windows.

The command that executes the X Server usually is specified in the /etc/ttys file and, therefore, is automatically running when your system is in multiuser mode.

By default when you log in, only programs running on your local machine or those machines listed in a trusted-hosts database file are allowed to interact with the X Server that is connected to your display. To allow programs running remotely to interact with your display, use the xhost(1X) command.

See the Xfmb(8X) and Xqvsm(8X) reference pages for more detailed information on starting and running the X servers.

# The Display Option

Many X-based applications take a display option. The display option has one of the following formats:

-d[isplay] hostname

The display option specifies the display screen on which the X Server is to accept requests from X clients. If the display option is not specified, X uses the display screen specified by your DISPLAY environment variable. The display option has the format *hostname:number*. Using two colons (::) instead of one (:) indicates that DECnet is to be used for transport.

hostname

Specifies the name of the host machine on which the display is connected. You can specify the name unix or leave the field blank to use UNIX IPC, or the name of your host machine to use TCP.

# X(1X)

number

Specifies the number of the display on that host

machine.

The default is :0.

# **Window Geometry**

Most X client applications let you specify the size and position of the application window with the geometry option. The geometry option has the following format:

[width][xlength][x][y]

width Specifies the number of pixels the window spans

horizontally.

length Specifies the number of pixels the window spans

vertically.

x Specifies the x screen coordinate (pixel value) for the

starting corner of the window.

y Specifies the y screen coordinate (pixel value) for the

starting corner of the window.

Depending on the corner of the screen from which each coordinate value is an offset, the x and y coordinates must be preceded by a plus (+) or a minus (-). The following lists the four screen corners and the required positive or negative state for the x and y coordinates when you create a window with respect to that corner.

| Upper left corner  | <b>+</b> x | <b>+</b> y |
|--------------------|------------|------------|
| Lower left corner  | +x         | -у         |
| Upper right corner | -x         | +y         |
| Lower right corner | -x         | -у         |

If the geometry option is not specified, you can position the window with the mouse pointer and size it with one of the mouse buttons. For sizing information specific to an application, see the reference page for that application.

Most X client applications read options (such as font and border width) to control the sizing of their initial window. For information about options specific to an application, see the reference page for that application.

### **Colors And Fonts**

Many X client applications let you specify colors for background, border, text, and so on. A color specification can be given either as an English name (see /usr/lib/rgb.txt for defined names), or three hexadecimal values for the red, green, and blue components, in the format #RRGGBB.

Many X client applications also let you specify the font in which text is displayed. By default, the available fonts can be found in subdirectories of the /usr/lib/X11/fonts directory.

### X Defaults

Most X-based applications read the .Xdefaults file during startup and use the appropriate resource specifications to customize the appearance or characteristics of their windows. The format for a resource specification in the .Xdefaults file is:

[name\*]resource: value

name

Specifies the application name or the name string that restricts the resource assignment to that application or to a component of an application. If this argument is not specified, the resource assignment is globally available to all X applications.

resource

Specifies the X resource.

value

Specifies the value that is to be assigned to the resource.

Because each toolkit-based application can consist of a combination of widgets (for example, push buttons and a scroll bar), you can form the name string, in addition to the application name, by adding widget class and name identifiers to the string.

In most cases, an asterisk (\*) should be used as a delimiter. An asterisk is similar to a wildcard character because it specifies that the definition applies even if any additional names and classes are omitted. A period delimiter (.) indicates an absolute widget pathname. When using a period, if you do not specify all widgets in the path, the specification will not work.

When you add a widget class identifier to the name string, you make the resource available to every occurrence of that widget in the application. For example, the following assigns the background color of every push button in the dxmail window to green:

dxmail\*PushButton\*background:

green

### X(1X)

When you add a widget name identifier to the name string, you make the resource available to the specific widget (component) with that name in the application. For example, the following assigns the background color of the Exit push button in the dxmail window to green:

```
dxmail*Exit*background: green
```

This example adds a name identifier (Exit) to the string.

The application name does not have to be part of the string. For example, the next two specifications assign the background color of button boxes. The first assigns all button boxes with the same class identifier in all toolkit-based applications to blue. The second assigns all button boxes with the name tocButtons in all toolkit-based applications to red:

```
*ButtonBox*background: blue
*ButtonBox*tocButtons*background: red
```

For a complete description of the general widget classes, the core attributes for each widget, and the widget-specific attributes see the *Intro to the UWS Environment*.

#### NOTE

Default values may be modified by specific applications.

For information about the resources that can be specified for each X client application, see the reference page for that application.

The following is a sample .Xdefaults file that can be used as a template.

```
general defaults
*Font:
                helvetica bold12
               helvetica12
*Text*Font:
*Pushbutton.Font:
              helvetica bold12
*titlebar.Font:
               helvetica bold12
*ButtonBox.borderWidth: 1
*ButtonBox.hSpace:
*ButtonBox.Command.borderWidth: 0
*ButtonBox.Command.internalWidth:
*ButtonBox.Command.internalHeight:
#
```

```
# dxmail
dxmail*debug: on
dxmail*tocGeometry: 510x284+0+19
dxmail*viewGeometry: 510x460+0+323
dxmail*folders.Pushbutton.MarginWidth: 2
dxmail*folders.Pushbutton.MarginHeight: 2
dxmail*PrintCommand: enscript >2 /dev/null > /dev/null
dxmail*ButtonBox*Font:
                               helvetica bold12
Dxterm*fontSetName: 6x13
Dxterm*saveLinesOffTop: on
Dxterm*screenMode: true
Dxterm*autoWrapEnable: on
Dxterm*autoRepeatEnable: on
Dxterm*autoResize: on
Dxterm*scrollVertical: on
# Session Manager
sm.create_terminal: 1
sm.startup_state: iconified
# wm
wm*sticky: true
wm*border: #00ffff
```

### **Key Bindings**

Many X-based applications let you specify key-actions bindings for text input and editing operations. The DECwindows user interface provides basic text editing operations. In these text editing operations, a word is considered to be any contiguous string of characters that does not contain a word break character. Word break characters are as follows: space, tab, and line terminators. In addition, any contiguous string of identical word break characters (such as three spaces) is considered to be a word. The default text editing operations for all text windows are as follows:

### Right arrow

Moves the cursor one character to the right. In a single-line field, the cursor does not move when positioned at the end of the line. In a

# X(1X)

multi-line field, the cursor moves to the first

position of the next line.

Left arrow Moves the cursor one character to the left. In a

single-line field, the cursor does not move when positioned at the beginning of the line. In a multi-line field, the cursor moves to the

last position of the previous line.

Up arrow In a multi-line field, moves the cursor up one

line.

**Down arrow** In a multi-line field, moves the cursor down

one line.

F11, F14 Reserved.

F12 Positions the cursor at the beginning of the

line.

SHIFT/F12 Positions the cursor at the end of the line.

F13 Deletes the characters to the left of the cursor

up to and including the beginning of the word, and shifts to the left all text to the right of the

deleted character.

SHIFT/F13 Deletes the characters to the right of the cursor

up to and including the beginning of the word, and shifts to the right all text to the right of

the deleted character.

**DELETE** Deletes the character before the cursor, and

moves all text to the right of the deleted character one space to the left. DELETE works the same way in both insert and overstrike mode. When there is a selection, DELETE removes the selection but does not place it in

the clipboard.

SHIFT/DELETE Deletes the character after the cursor, and

moves all text to the right of the deleted character one space to the left. In overstrike mode, SHIFT/DELETE deletes the character

under the block cursor.

A dialog box has one text insertion cursor, even if it has multiple text windows. Keys in a dialog box with multiple text windows take on the following additional actions:

TAB Moves the cursor from the current field to the

next field. If any text exists in the new field,

it is automatically selected for pending delete.

SHIFT/TAB Moves the cursor from the current field to the

previous field. If any text exists in the new field, it is automatically selected for pending

delete.

**RETURN** Activates the default push button (if there is

one) in the dialog box.

**ENTER** Activates the default push button (if there is

one) in the dialog box.

**SHIFT/RETURN** Activates the Cancel push button (if there is

one) in the dialog box.

You can customize the basic text editing functions for text windows with the translations resource specified in the This resource should be specified as:

\*Text.translations: key specification

Each key specification listed with the translations resource assigns an editor command to a named key or mouse combination and has the format:

key: function

key Specifies the key or mouse button that is used to

invoke the named function.

function Specifies the function to be invoked when the named

key is pressed.

You can specify any of the following control keys (their abbreviations are in parentheses):

Ctrl (c)

Lock (1)

Meta (Compose Character) (m)

Shift (s)

You can specify the following mouse buttons:

Btn1 (by default, the left mouse button)

Btn2 (by default, the middle mouse button)

Btn3 (by default, the right mouse button)

# X(1X)

You can assign the following actions to mouse buttons:

Down Action is invoked when the button is pressed.

Up Action is invoked when the button is released.

PtrMoved Action is invoked when the mouse button is down

and the pointer is moved.

You can specify the following functions:

backward-character Moves backward one character.

backward-kill-word Kills the word before the insertion point. This text

can be recovered with the unkill function.

backward-paragraph Moves backward one paragraph.

backward-word Moves backward one word.

beginning-of-file Moves to the beginning of the text.

beginning-of-line Moves to the beginning of the current line.
 delete-next-character Deletes the character after the insertion point.
 delete-next-word Deletes the word after the insertion point.

delete-previous-character

Deletes the character before the insertion point.

delete-previous-word Deletes the word before the insertion point.

**delete-selection** Deletes the selection.

end-of-file Moves to the end of the text.

end-of-line Moves to the end of the current line.

extend-adjust Adjusts the extension of the selected text.
extend-end Ends the extension of the selected text.
extend-start Begins the extension of the selected text.

**forward-character** Moves forward one character. **forward-paragraph** Moves forward one paragraph.

**forward-word** Moves forward one word. **insert-file** Inserts a file into the text.

kill-selection Kills the selection. This text can be recovered with

the unkill function.

**kill-to-end-of-line** Kills from the insertion point to the end of the line.

This text can be recovered with the unkill function.

kill-to-end-of-paragraph

Kills from the insertion point to the end of the paragraph. This text can be recovered with the

unkill function.

kill-word Kills the word after the insertion point. This text

can be recovered with the unkill function.

**newline-and-backup** Creates a new paragraph, leaving the insertion point

on the previous one.

**newline-and-indent** Creates a new paragraph with the same indentation

as the current one.

newline Creates a new paragraph.

next-line Moves down one line.

**next-page** Moves to the next screen of text.

**previous-line** Moves up one line.

**previous-page** Moves to the previous screen of text.

redraw-display Repaints the window.

scroll-one-line-down Scrolls the text down one line.
scroll-one-line-up Scrolls the text up one line.

select-adjustAdjusts the selection.select-allSelects all the text.select-endEnds the selection.select-startBegins the selection.

select-word Selects the word the insertion point is in.

stuff Inserts the text that was last selected from any

window.

unkill Inserts the text that was last killed. (There is no way

to get back text that was deleted.)

A function specification can also include a character in single quotation marks or a string in double quotation marks. A string in quotation marks instructs the application to insert the specified string into the file. For example, the following function instructs the application to insert the string "abcdef" into the text, insert the current selection into the text, and then insert the letter q when CTRL/Q is pressed.

```
"abcdef" stuff 'q'
cq:
A sample set of key bindings in the .Xdefaults file is as follows:
# toolkit text bindings
set-insertion-point() select-start()
*Text.translations:Ctrl<Key>f:forward-character()
                 backward-character()
Ctrl<Key>b:
Meta<Kev>f:
                 forward-word()
                 backward-word()
Meta<Key>b:
Meta<Key>1:
                 forward-paragraph()
Ctrl<Key>[:
                 backward-paragraph()
                 beginning-of-line()
Ctrl<Key>a:
                 end-of-line()
Ctrl<Key>e:
Ctrl<Kev>n:
                 next-line()
Ctrl<Key>p:
                 previous-line()
Ctrl<Key>v:
                next-page()
Meta<Key>v:
                 previous-page()
Meta<Key>\<:
                 beginning-of-file()
Meta<Key>\>:
                 end-of-file()
Ctrl<Kev>z:
                 scroll-one-line-up()
Meta<Kev>z:
                 scroll-one-line-down()
Ctrl<Key>d:
                 delete-next-character()
                 delete-previous-character()
Ctrl<Key>h:
~Shift Meta<Key>d:delete-next-word()
~Shift Meta<Key>h:delete-previous-word()
Ctrl<Key>w:
                 kill-selection()
Meta<Key>y:
                stuff()
               newline()
redraw-display()
self-insert()
Ctrl<Key>m:
Ctrl<Key>l:
Any<Key>:
Meta<Btn1Down>: extend-start()
Meta Button1<PtrMoved>:extend-adjust()
Meta<Btn1Up>: extend-end()
Meta<Btn2Down>: stuff()
```

### Restrictions

If options not listed in appropriate X server reference page are used, the server may fail. Using invalid options for the X server in the /etc/ttys may cause the workstation to behave as if the X server is hung.

### **Files**

~/.Xdefaults

### See Also

bitmap(1X), dxcalendar(1X), dxcalc(1X), dxcardfiler(1X) dxclock(1X), dxmail(1X), dxnotepad(1X), dxterm(1X), dxwm(1X), uwm(1X), xedit(1X), xfd(1X), xhost(1X), xload(1X), xmh(1X), xset(1X), xsetroot(1X), xwininfo(1X) Xmfb(8X) Xqvsm(8X)

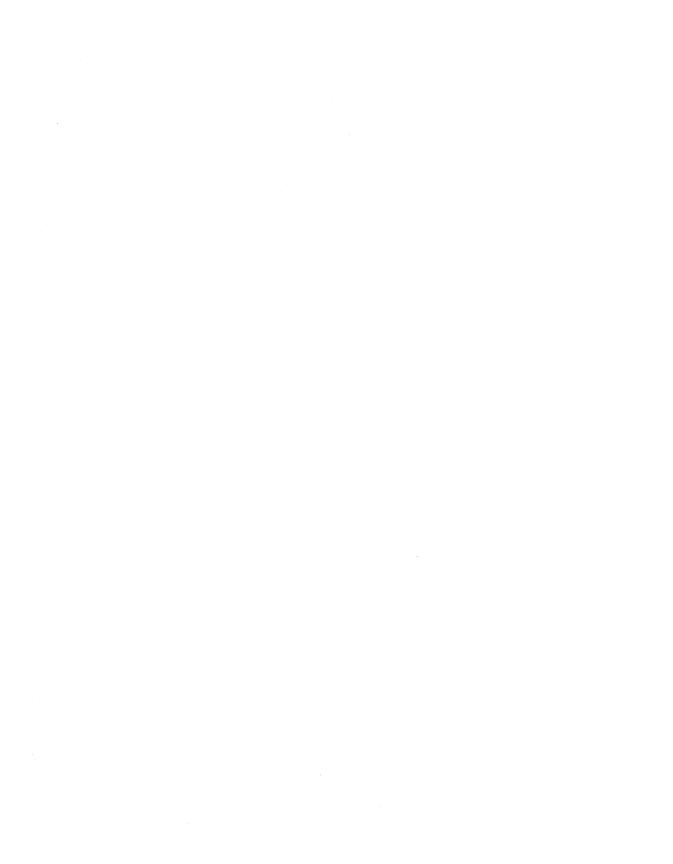

### Name

Xmfb, Xcfb - X servers for RISC machines

# **Syntax**

Xmfb [ options ]
Xcfb [ options ]

# **Description**

The Xmfb command starts the monochrome DECstation server. The Xcfb command starts the color DECstation server.

The command that executes the X Server is usually specified in the /etc/ttys file and, therefore, is automatically running when your system is in multiuser mode. Use the xset -q command to query the server for the options that are currently set.

# **Options**

| -a num        | Sets the mouse acceleration value to the specified number of pixels. The default is 4.     |
|---------------|--------------------------------------------------------------------------------------------|
| <b>-c</b>     | Turns off key clicking.                                                                    |
| c num         | Sets the key click volume to the specified number (0-100). The default is 20.              |
| <b>−f</b> num | Sets the bell volume to the specified number (0-7). The default is 3.                      |
| -fc string    | Sets the default cursor font. The default is cursor.                                       |
| -fn string    | Sets the default text font. The default is fixed.                                          |
| -fp string    | Sets the default font path. The default is /usr/lib/dwf                                    |
| -help         | Displays the X Server usage message.                                                       |
| -r            | Turns off automatic repetition of keyboard key characters.                                 |
| r             | Turns on automatic repetition of keyboard key characters. The default is on.               |
| -s num        | Sets the screen-saver timeout value to the specified number of minutes. The default is 10. |

# Xmfb(8X)

**-t** num Sets the mouse threshold in pixels. The mouse will

accelerate only if the threshold is exceeded. The

default threshold is 4.

v Specifies that a blank screen is used for the screen-

saver. The default is on.

**-v** Specifies that a pattern (noblank) screen is used for

the screen-saver.

**-p** num Determines the period to change the background

pattern of the screen-saver to avoid burn-in. The

default is 10 seconds.

**-wp** color Sets the color of white pixels as a named color or a

number followed by six hexadecimal digits (color

displays only).

*:num* On a multi-head system, specifies the head on which

the server is run (0 or 1). The default is 0.

Device dependent, vendor specific options.

**-bp** *color* Sets the color of black pixels for the screen.

**-wp** color Sets the color of white pixels for the screen.

**-dpi** num Sets the dots per inch for the x and y coordinates.

-dpix num Sets the dots per inch for the x coordinates.

**-dpiy** *num* Sets the dots per inch for the y coordinates.

### Restrictions

If options not listed in this reference page are used, the server may fail. Using invalid options for the X server in the /etc/ttys may cause the workstation to behave as if the X server is hung.

### **Files**

~/.Xdefaults

### See Also

bitmap(1X), dxcalc(1X), dxcalendar(1X), dxcardfiler(1X) dxclock(1X), dxmail(1X), dxnotepad(1X), dxterm(1X), dxwm(1X), uwm(1X), xedit(1X), xfd(1X), xhost(1X), xload(1X), xmh(1X), xset(1X), xsetroot(1X), xwininfo(1X) X(1X)

### Name

Xqvsm, Xqdsg, Xgb - X servers for VAX machines

# **Syntax**

Xqvsm [ options ] Xqdsg [ options ] Xgb [ options ]

# **Description**

The Xqvsm command starts the monochrome VAXstation 2000, the monochrome VAXstation 3100, and the VAXstation II servers. The Xqdsg command starts the color VAXstation 2000 server, the color VAXstation 3100, and the GPX. The Xqb command starts the VAXstation 3520 server.

The command that executes the X Server is usually specified in the /etc/ttys file and, therefore, is automatically running when your system is in multiuser mode.

# **Options**

| -a num            | Sets the mouse acceleration value to the specified number of pixels. The default is 4.                                      |  |  |  |  |
|-------------------|----------------------------------------------------------------------------------------------------|--|--|--|--|
| -bp color         | Sets the color of black pixels as a named color or a<br>number followed by six hexadecimal digits (color displays<br>only). |  |  |  |  |
| <b>-c</b>         | Turns off key clicking.                                                                                                    |  |  |  |  |
| c num             | Sets the key click volume to the specified number (0-100). The default is 20.                                               |  |  |  |  |
| −f num            | Sets the bell volume to the specified number (0-7). The default is 3.                                                       |  |  |  |  |
| <b>-fc</b> string | Sets the default cursor font. The default is cursor.                                                                        |  |  |  |  |
| -fd num           | Specifies a screen density number of 75 or 100 dpi. The default is 75.                                                      |  |  |  |  |
| -fn string        | Sets the default text font. The default is fixed.                                                                           |  |  |  |  |
| -fp string        | Sets the default font path. The default is /usr/lib/dwf                                                                     |  |  |  |  |
| –help             | Displays the X Server usage message.                                                                                        |  |  |  |  |

# Xqvsm(8X)

**-r** Turns off automatic repetition of keyboard key characters.

Turns on automatic repetition of keyboard key characters.

The default is on.

-s num Sets the screen-saver timeout value to the specified number

of minutes. The default is 10.

**-t** num Sets the mouse threshold in pixels. The mouse will

accelerate only if the threshold is exceeded. The default

threshold is 4.

v Specifies that a blank screen is used for the screen-saver.

The default is on.

-v Specifies that a pattern (noblank) screen is used for the

screen-saver.

**-p** num Determines the period to change the background pattern of

the screen-saver to avoid burn-in. The default is 10

seconds.

**-wp** color Sets the color of white pixels as a named color or a

number followed by six hexadecimal digits (color displays

only).

*:num* On a multi-head system, specifies the head on which the

server is run (0 or 1). The default is 0.

### Restrictions

If options not listed in this reference page are used, the server may fail. Using invalid options for the X server in the /etc/ttys may cause the workstation to behave as if the X server is hung.

### **Files**

~/.Xdefaults

### See Also

bitmap(1X), dxcalc(1X), dxcalendar(1X), dxcardfiler(1X) dxclock(1X), dxmail(1X), dxnotepad(1X), dxterm(1X), dxwm(1X), uwm(1X), xedit(1X), xfd(1X), xhost(1X), xload(1X), xmh(1X), xset(1X), xsetroot(1X), xwininfo(1X), X(1X)

# **How to Order Additional Documentation**

# **Technical Support**

If you need help deciding which documentation best meets your needs, call 800-343-4040 before placing your electronic, telephone, or direct mail order.

### **Electronic Orders**

To place an order at the Electronic Store, dial 800-234-1998 using a 1200- or 2400-baud modem from anywhere in the USA, Canada, or Puerto Rico. If you need assistance using the Electronic Store, call 800-DIGITAL (800-344-4825).

# **Telephone and Direct Mail Orders**

| Your Location                         | Call         | Contact                                                                                                    |
|---------------------------------------|--------------|----------------------------------------------------------------------------------------------------|
| Continental USA,<br>Alaska, or Hawaii | 800-DIGITAL  | Digital Equipment Corporation<br>P.O. Box CS2008<br>Nashua, New Hampshire 03061                                                            |
| Puerto Rico                           | 809-754-7575 | Local Digital Subsidiary                                                                                                    |
| Canada                                | 800-267-6215 | Digital Equipment of Canada<br>Attn: DECdirect Operations KAO2/2<br>P.O. Box 13000<br>100 Herzberg Road<br>Kanata, Ontario, Canada K2K 2A6 |
| International                         |              | Local Digital subsidiary or approved distributor                                                                                           |
| Internal*                             |              | SSB Order Processing - WMO/E15 or Software Supply Business Digital Equipment Corporation Westminster, Massachusetts 01473                  |

<sup>\*</sup> For internal orders, you must submit an Internal Software Order Form (EN-01740-07).

|  | · |   |  |  |  |  |
|--|---|---|--|--|--|--|
|  |   |   |  |  |  |  |
|  |   |   |  |  |  |  |
|  |   |   |  |  |  |  |
|  |   |   |  |  |  |  |
|  |   | • |  |  |  |  |
|  |   |   |  |  |  |  |
|  |   |   |  |  |  |  |
|  |   |   |  |  |  |  |
|  |   |   |  |  |  |  |

# **Reader's Comments**

### **ULTRIX WORKSYSTEM SOFTWARE**

Reference Pages Sections 1X and 8X AA-MA85C-TE

Please use this postage-paid form to comment on this manual. If you require a written reply to a software problem and are eligible to receive one under Software Performance Report (SPR) service, submit your comments on an SPR form.

Thank you for your assistance.

| Please rate this manual:                                                                                                    | Excellent       | Good      | Fair    | Poor    |  |  |  |
|----------------------------------------------------------------------------------------------------|-----------------|-----------|---------|---------|--|--|--|
| Accuracy (software works as manual says) Completeness (enough information) Clarity (easy to understand) Organization (structure of subject matter) Figures (useful) Examples (useful) Index (ability to find topic) Page layout (easy to find information) | 0000000         | 0000000   | 0000000 | 0000000 |  |  |  |
| What would you like to see more/less of?                                                                                                    |                 |           |         |         |  |  |  |
| What do you like best about this manual?                                                                                                    |                 |           |         |         |  |  |  |
| What do you like least about this manual?                                                                                                    |                 |           |         |         |  |  |  |
| Please list errors you have found in this manual:  Page Description                                                                                                    |                 |           |         |         |  |  |  |
| Additional comments or suggestions to impro                                                                                                    |                 |           |         |         |  |  |  |
|                                                                                                    |                 |           |         |         |  |  |  |
| What version of the software described by thi                                                                                                    | is manual are y | ou using? |         |         |  |  |  |
| Name/Title                                                                                                    |                 | -         |         |         |  |  |  |
| Mailing Address                                                                                                    |                 |           |         |         |  |  |  |
|                                                                                                    |                 |           | e       |         |  |  |  |

| <br>Do Not | Tear - | Fold | Here | and | Tape |
|------------|--------|------|------|-----|------|
|            |        |      |      |     |      |

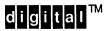

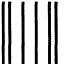

NO POSTAGE NECESSARY IF MAILED IN THE UNITED STATES

# **BUSINESS REPLY MAIL**

FIRST-CLASS MAIL PERMIT NO. 33 MAYNARD MA

POSTAGE WILL BE PAID BY ADDRESSEE

DIGITAL EQUIPMENT CORPORATION
OPEN SOFTWARE PUBLICATIONS MANAGER
ZKO3-2/Z04
110 SPIT BROOK ROAD
NASHUA NH 03062-9987

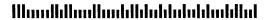

Do Not Tear - Fold Here ----

Cut Along Dotted Line

# **Reader's Comments**

### **ULTRIX WORKSYSTEM SOFTWARE**

Reference Pages Sections 1X and 8X AA-MA85C-TE

Please use this postage-paid form to comment on this manual. If you require a written reply to a software problem and are eligible to receive one under Software Performance Report (SPR) service, submit your comments on an SPR form.

Thank you for your assistance.

| Please rate this manual: Accuracy (software works as manual says) Completeness (enough information) Clarity (easy to understand) Organization (structure of subject matter) Figures (useful) Examples (useful) Index (ability to find topic) Page layout (easy to find information) | Excellent       | Good      | Fair   | Poor    |  |  |  |  |  |  |
|----------------------------------------------------------------------------------------------------|-----------------|-----------|--------|---------|--|--|--|--|--|--|
| What would you like to see more/less of?                                                                                                    |                 |           |        |         |  |  |  |  |  |  |
| What do you like best about this manual?                                                                                                    |                 |           |        |         |  |  |  |  |  |  |
| What do you like least about this manual?                                                                                                    |                 |           |        |         |  |  |  |  |  |  |
| Please list errors you have found in this manu Page Description                                                                                                    |                 |           |        |         |  |  |  |  |  |  |
| Additional comments or suggestions to improve this manual:                                                                                                    |                 |           |        |         |  |  |  |  |  |  |
|                                                                                                    |                 |           |        |         |  |  |  |  |  |  |
| What version of the software described by thi                                                                                                    | is manual are y | ou using? |        |         |  |  |  |  |  |  |
| Name/Title                                                                                                    |                 | Dept      |        |         |  |  |  |  |  |  |
| Company                                                                                                    |                 |           | Date _ |         |  |  |  |  |  |  |
| Mailing Address                                                                                                    |                 |           |        | <b></b> |  |  |  |  |  |  |
| Email                                                                                                    |                 | Phon      | ie     |         |  |  |  |  |  |  |

| - Do Not Tear - Fold | There and Tape                                                                                                    | NO POSTAGE<br>NECESSARY<br>IF MAILED IN THE<br>UNITED STATES |
|----------------------|----------------------------------------------------------------------------------------------------|--------------------------------------------------------------|
|                      | BUSINESS REPLY MAIL<br>FIRST-CLASS MAIL PERMIT NO. 33 MAYNARD MA                                                     |                                                              |
| ·                    | POSTAGE WILL BE PAID BY ADDRESSEE                                                                                    |                                                              |
|                      | DIGITAL EQUIPMENT CORPORATION OPEN SOFTWARE PUBLICATIONS MANAGER ZKO3-2/Z04 110 SPIT BROOK ROAD NASHUA NH 03062-9987 |                                                              |
|                      | Mandalladanddalalalaladal                                                                                            |                                                              |

Do Not Tear - Fold Here -----

Cut Along Dotted Line

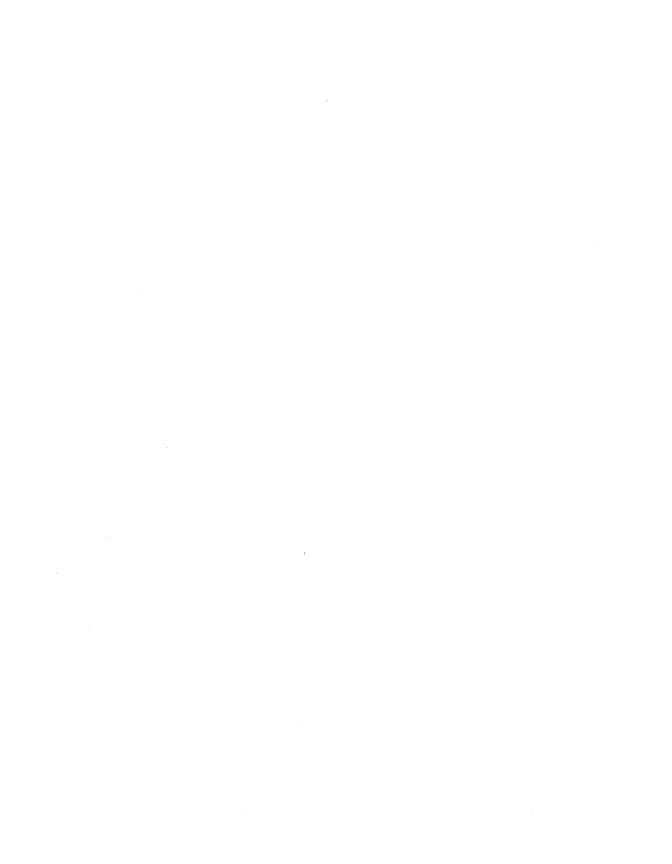